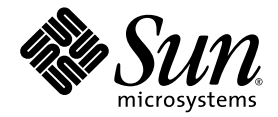

# Sun Fire™ X2250 サーバー オペレーティングシステム インストールガイド

Solaris、Linux、Windows

Sun Microsystems, Inc. www.sun.com

部品番号 820-5102-10 2008 年 7 月、改訂 A

本書についてのご意見・ご感想は[、](http://www.sun.com/hwdocs/feedback)<http://www.sun.com/hwdocs/feedback> のフォームを使って弊社までお送りください。

Copyright © 2008 Sun Microsystems, Inc., 4150 Network Circle, Santa Clara, California 95054, U.S.A. All rights reserved.

米国 Sun Microsystems, Inc. (以降、米国 Sun Microsystems 社とします) は、本書で説明している製品に搭載された技術の知的所有権を所有 しています。特に、これに限定されず、これらの知的所有権には、http://www.sun.com/patents に掲載されている 1 つまたは複数の米国 特許、米国ならびに他の国における 1 つまたは複数の特許または申請中の特許が含まれます。およびその他の国における商標または登録商 標です。

このディストリビューションには、サードパーティーの開発した素材が含まれている場合があります。

本製品の一部は、Berkeley BSD systems に由来し、University of California からライセンスを受けています。UNIX は、X/Open Company, Ltd. の米国ならびに他の国における登録商標で、X/Open Company, Ltd. が所有する独占的ライセンス供与権に基づいて、米国 Sun Microsystems 社にライセンス供与されています。

Sun、Sun Microsystems、Sun のロゴマーク、Java、Blade、Sun Fire、SunVTS は、Sun Microsystems, Inc. の米国およびその他の国におけ る商標または登録商標です。

Microsoft は、Microsoft Corporation またはその関連会社の米国およびその他の国における商標または登録商標です。Windows は、 Microsoft Corporation またはその関連会社の米国およびその他の国における商標または登録商標です。Intel は、Intel Corporation またはそ の関連会社の米国およびその他の国における商標または登録商標です。Adobe のロゴは、Adobe Systems, Incorporated の登録商標です。

CPU の予備品または交換品の使用は、米国の輸出法に準拠して輸出された製品の CPU の修理または 1 対 1 での交換に限り許可されていま す。米国政府の許可を得ることなく、製品のアップグレード目的で CPU を使用することは、固く禁じられています。

本書は、「現状のまま」の形で提供され、法律により免責が認められない場合を除き、商品性、特定目的への適合性、第三者の権利の非侵 害に関する暗黙の保証を含む、いかなる明示的および暗示的な保証も伴わないものとします。

Copyright © 2008 Sun Microsystems, Inc., 4150 Network Circle, Santa Clara, California 95054, Etats-Unis. Tous droits réservés.

Sun Microsystems, Inc. détient les droits de propriété intellectuels relatifs à la technologie incorporée dans le produit qui est décrit dans ce document. En particulier, et ce sans limitation, ces droits de propriété intellectuelle peuvent inclure un ou plus des brevets américains listés à l'adresse http://www.sun.com/patents et un ou les brevets supplémentaires ou les applications de brevet en attente aux Etats - Unis et dans les autres pays.

Cette distribution peut comprendre des composants développés par des tierces parties.

Des parties de ce produit pourront être dérivées des systèmes Berkeley BSD licenciés par l'Université de Californie. UNIX est une marque déposée aux Etats-Unis et dans d'autres pays et licenciée exclusivement par X/Open Co

Sun, Sun Microsystems, le logo Sun, Java, Solaris, Sun Fire et SunVTS sont des marques de fabrique ou des marques déposées de Sun<br>Microsystems, Inc. aux Etats-Unis et dans d'autres pays.

Microsoft sont est marques de fabrique ou des marques déposées de Microsoft Corporation ou de sa filiale aux Etats-Unis et dans d'autres pays. Windows est une marque de fabrique ou une marques déposée de Microsoft Corporation ou de sa filiale aux Etats-Unis et dans d'autres pays.<br>Intel est une marque déposée ou marque déposée d'Intel Corporation ou ses filiales a marque déposée de Adobe Systems, Incorporated.

L'utilisation de pieces detachees ou d'unites centrales de remplacement est limitee aux reparations ou a l'echange standard d'unites centrales pour les produits exportes, conformement a la legislation americaine en matiere d'exportation. Sauf autorisation par les autorites des Etats-Unis, l'utilisation d'unites centrales pour proceder a des mises a jour de produits est rigoureusement interdite.

LA DOCUMENTATION EST FOURNIE "EN L'ETAT" ET TOUTES AUTRES CONDITIONS, DECLARATIONS ET GARANTIES EXPRESSES OU TACITES SONT FORMELLEMENT EXCLUES, DANS LA MESURE AUTORISEE PAR LA LOI APPLICABLE, Y COMPRIS NOTAMMENT TOUTE GARANTIE IMPLICITE RELATIVE A LA QUALITE MARCHANDE, A L'APTITUDE A UNE UTILISATION PARTICULIERE OU A L'ABSENCE DE CONTREFACON.

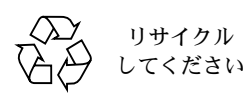

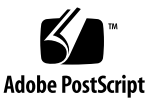

## <span id="page-2-0"></span>目次

### [目次](#page-2-0) **i**

[はじめに](#page-6-0) **v**

**1.** [オペレーティングシステムのインストールの概要](#page-12-0) **1** [サポートされているオペレーティングシステム](#page-13-0) 2 [出荷時にインストールされているオペレーティングシステム](#page-14-0) 3 X2250 [サーバーの診断](#page-14-1) 3 OS [インストールの計画](#page-15-0) 4 [サポートされているコンソールオプション](#page-15-1) 4 [シリアルポート接続を使用するコンソール接続](#page-15-2) 4 VGA [ポートを使用するコンソール接続](#page-16-0) 5 Sun ILOM [リモートコンソール](#page-16-1) (リモート KVMS) を使用するコンソ [ール接続](#page-16-1) 5 SSH [を使用するコンソール接続](#page-17-0) 6 [サポートされているインストールメディアオプション](#page-17-1) 6 [サポートされているインストールターゲット](#page-19-0) 8 Linux または Windows [オペレーティングシステムのインストール時に](#page-19-1) SIA [を使用する](#page-19-1) 8

- **2. Solaris** [インストール](#page-20-0) **9**
	- [インストール要件](#page-21-0) 10
	- [実行する作業のチェックリスト](#page-23-0) 12

JumpStart [ネットワークインストールの使用による](#page-24-0) Solaris 10 インストール 13

- ▼ JumpStart [ネットワークインストールを使用してインストールする](#page-24-1) 13 [ローカルまたはリモート配布メディアからの](#page-25-0) Solaris 10 をインストール 14
	- ▼ [ローカルまたはリモート配布メディアから](#page-26-0) Solaris を [インストールする](#page-26-0) 15

[シリアル端末の使用による](#page-27-0) Solaris 10 のインストール 16

- ▼ [シリアル端末を使用して](#page-27-1) Solaris をインストールする 16
- [システムデバイスドライバのインストール](#page-29-0) (Solaris インストール後) 18
	- ▼ [ローカルまたはリモートメディアからシステムデバイスドライバを](#page-29-1) [インストールする](#page-29-1) 18
- **3. Linux** [インストール](#page-32-0) **21**

[インストール要件](#page-33-0) 22

[実行する作業のチェックリスト](#page-35-0) 24

[ローカルまたはリモートメディアを使用した](#page-36-0) RHEL4 または RHEL5 の [インストール](#page-36-0) 25

- ▼ [ローカルまたはリモートメディアを使用して](#page-37-0) RHEL4-U6 をインス [トールする](#page-37-0) 26
- ▼ [ローカルまたはリモートメディアを使用して](#page-41-0) RHEL5-U1 をインス [トールする](#page-41-0) 30

PXE [ネットワーク環境を使用した](#page-46-0) RHEL4 または RHEL5 のインストール 35

- ▼ PXE を使用して RHEL4-U6 または RHEL5-U1 [をインストールする](#page-47-0) 36
- [ローカルまたはリモートメディアを使用した](#page-50-0) SLES10 のインストール 39
	- ▼ [ローカルまたはリモートメディアを使用して](#page-51-0) SLES10 をインストール [する](#page-51-0) 40

PXE [ネットワーク環境を使用した](#page-56-0) SLES10 のインストール 45

▼ AutoYaST を使用して SLES10 [をインストールする](#page-56-1) 45

[システムデバイスドライバのインストール](#page-58-0) (Linux のインストール後) 47

- ▼ [ローカルまたはリモートメディアからシステムデバイスドライバを](#page-59-0) [インストールする](#page-59-0) 48
- **4. [Windows Server 2003](#page-60-0)** のインストール **49**

[インストール要件](#page-61-0) 50

[実行する作業のチェックリスト](#page-62-0) 51

[ハードウェア](#page-63-0) RAID の設定 (省略可) 52

[ハードウェア](#page-63-1) RAID の要件 52

- ▼ BIOS で IDE RAID [コントローラを設定する](#page-63-2) 52
- ▼ RAID [ドライバをフロッピーディスクにコピーする](#page-65-0) 54

[ローカルまたはリモートメディアを使用した](#page-66-0) Windows Sever 2003 の [インストール](#page-66-0) 55

▼ [ローカルまたはリモートメディアを使用して](#page-67-0) Windows Sever 2003 を [インストールする](#page-67-0) 56

必須の Windows [システムデバイスドライバのインストール](#page-69-0) (Windows [インストール後](#page-69-0)) 58

▼ [ローカルまたはリモートメディアを使用して必須のシステムドラ](#page-70-0) [イバをインストールする](#page-70-0) 59

PXE [ネットワーク環境を使用した](#page-70-1) Windows Server 2003 のインストール 59

RIS イメージへの Windows [システムデバイスドライバの追加](#page-71-0) 60

- ▼ RIS [イメージにドライバを追加する](#page-72-0) 61
- ▼ PXE を使用して [Windows Server 2003](#page-72-1) をインストールする 61

**A. Sun ILOM** [リモートコンソール](#page-78-0) **67**

Sun ILOM [リモートコンソールの概要](#page-78-1) 67

[インストール要件](#page-79-0) 68

ILOM [の起動とリモート管理のための設定](#page-79-1) 68

- ▼ ILOM Web [インタフェースに接続する](#page-80-0) 69
- ▼ Web インタフェースを使用して ILOM [リモートコントロール設定を](#page-80-1) [指定する](#page-80-1) 69

Sun ILOM [リモートコンソールの起動とリモートサーバー管理の設定](#page-82-0) 71

- ▼ ILOM Web [インタフェースを使用して](#page-82-1) Sun ILOM リモートコンソー [ルを起動する](#page-82-1) 71
- ▼ [新規サーバーセッションを追加する](#page-83-0) 72
- ▼ [デバイスリダイレクトを開始、停止、または再開する](#page-83-1) 72
- ▼ [キーボードおよびマウスデバイスをリダイレクトする](#page-84-0) 73
- ▼ [キーボードモードとキー送信オプションを制御する](#page-85-0) 74
- ▼ ストレージデバイスまたは ISO [イメージをリダイレクトする](#page-86-0) 75
- ▼ Sun ILOM [リモートコンソールを終了する](#page-87-0) 76

CD [とフロッピーディスクのリダイレクト処理のシナリオ](#page-88-0) 77

- **B.** [新規インストールの](#page-90-0) **BIOS** 設定 **79**
	- ▼ [新規インストールの](#page-90-1) BIOS 設定の確認 79

## <span id="page-6-0"></span>はじめに

本書では、Solaris、Linux、または Windows オペレーティングシステムのインス トールについて説明します。

本書は、技術者、システム管理者、承認サービスプロバイダ (ASP)、およびオペレー ティングシステムのインストールについて十分な経験を持つユーザーを対象としてい ます。

### 本書の構成

本書は、次の章で構成されています。

- 第1[章で](#page-12-1)は、X2250 サーバーにオペレーティングシステムをインストールするた めの準備作業について説明します。
- 第2[章で](#page-20-1)は、Solaris 10 オペレーティングシステムのインストール手順を説明し ます。
- 第 3 [章で](#page-32-1)は、サポートされている Linux オペレーティングシステムのインストー ル手順を説明します。
- 第4[章で](#page-60-1)は、Windows Server 2003 のインストール手順を説明します。
- [付録](#page-78-2) A では、Sun ILOM リモートコンソールの起動および設定方法を説明します。
- [付録](#page-90-2) B では、新規インストールのために BIOS 設定を指定する方法を説明します。

## UNIX コマンドの使い方

基本的な UNIX® コマンドや、システムのシャットダウンや起動、デバイスの設定な どの手順について詳しくは、次のドキュメントを参照してください。

- システム付属のハードウェア関連ドキュメント。
- Solaris™ オペレーティングシステムのドキュメント。次の Web サイトからダウン ロード可能できます。

http://docs.sun.com

## シェルプロンプト

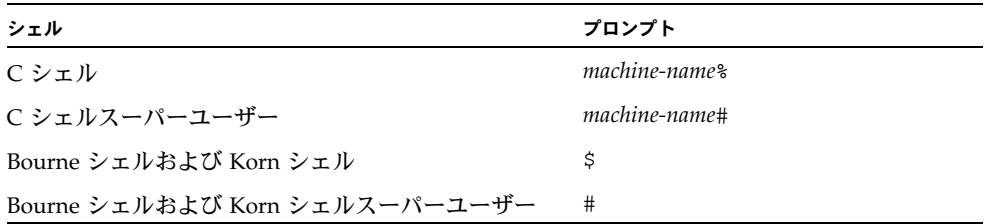

## 表記上の規則

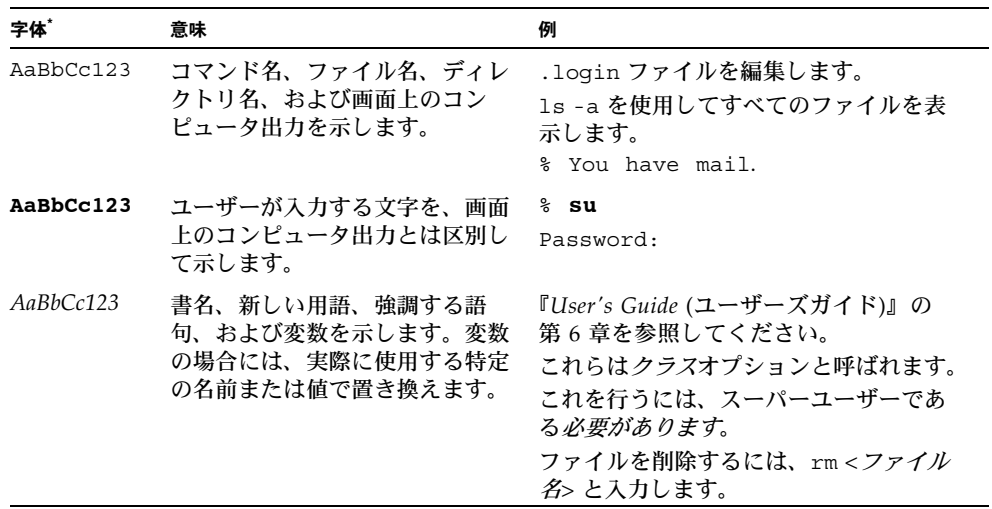

\* ご使用のブラウザの設定によっては、表示内容が多少異なる場合もあります。

## 関連ドキュメント

下の表に記載されている X2250 サーバーの関連ドキュメントは、次の Web サイトか らダウンロードできます。

http://docs.sun.com/app/docs/coll/x2250

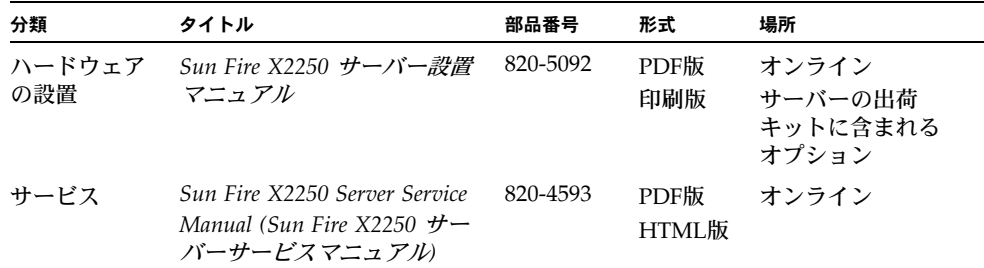

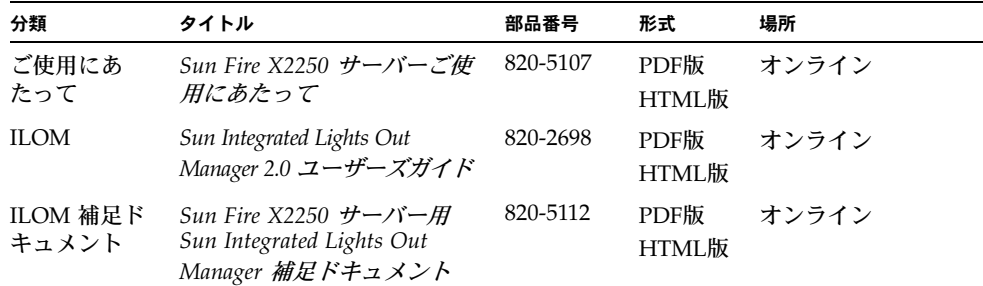

これらのドキュメントの一部については、上記に記載された Web サイトでフランス 語、ドイツ語、簡体字中国語、繁体字中国語、韓国語、日本語の翻訳版が入手可能で す。英語版は頻繁に改訂されており、翻訳版よりも最新の情報が記載されています。

# Sun 関連ドキュメント、サポート、ト レーニング

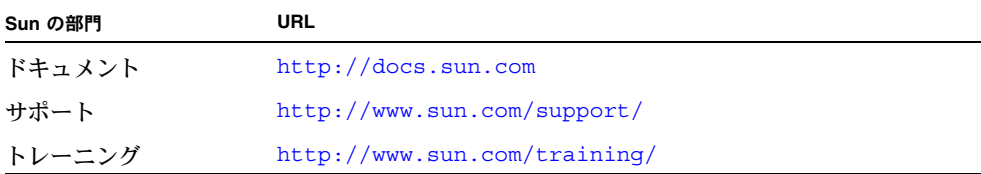

## サードパーティーの Web サイト

Sun 社は、本書で挙げているサードパーティーの Web サイトの利用について責任を負 いません。また、当該サイトまたはリソースから入手可能なコンテンツや広告、製品 またはその他の素材を推奨したり、責任あるいは法的義務を負うものではありません。 さらに、他社の Web サイトやリソースに掲載されているコンテンツ、製品、サービス などの使用や依存により生じた実際の、または嫌疑的な損害や損失についても責任を 負いません。

## コメントをお寄せください

Sun 社は、ドキュメントの改善を常に心がけており、皆様のコメントや提案を歓迎い たします。コメントは次のサイトを通してお送りください。

http://www.sun.com/hwdocs/feedback

フィードバックには、本書のタイトルと部品番号を記載してください。

*Sun Fire X2250* サーバーオペレーティングシステムインストールガイド、部品番号 820-5102-10

**x** Sun Fire X2250 サーバーオペレーティングシステムインストールガイド • 2008 年 7 月

## <span id="page-12-1"></span><span id="page-12-0"></span>オペレーティングシステムのインス トールの概要

この章では、Sun Fire X2250 サーバーへの新規オペレーティングシステムのインス トールを計画するときに考慮する必要がある事項の概要について説明します。

この章では、次の項目について説明します。

- [「サポートされているオペレーティングシステム」](#page-13-0)(2 ページ)
- [「出荷時にインストールされているオペレーティングシステム」](#page-14-0)(3 ページ)
- 「X2250 [サーバーの診断」](#page-14-1)(3 ページ)
- 「OS [インストールの計画」](#page-15-0)(4 ページ)
	- [「サポートされているコンソールオプション」](#page-15-1)(4 ページ)
	- [「サポートされているインストールメディアオプション」](#page-17-1)(6 ページ)
	- [「サポートされているインストールターゲット」](#page-19-0)(8 ページ)
	- 「Linux または Windows [オペレーティングシステムのインストール時に](#page-19-1) SIA を [使用する」](#page-19-1)(8 ページ)

# <span id="page-13-0"></span>サポートされているオペレーティングシ ステム

X2250 サーバーでサポートされる最低限度のオペレーティングシステムエディション については[、表](#page-13-1) 1-1 を参照してください。

### <span id="page-13-1"></span>表 **1-1** サポートされている最低限度のオペレーティングシステム

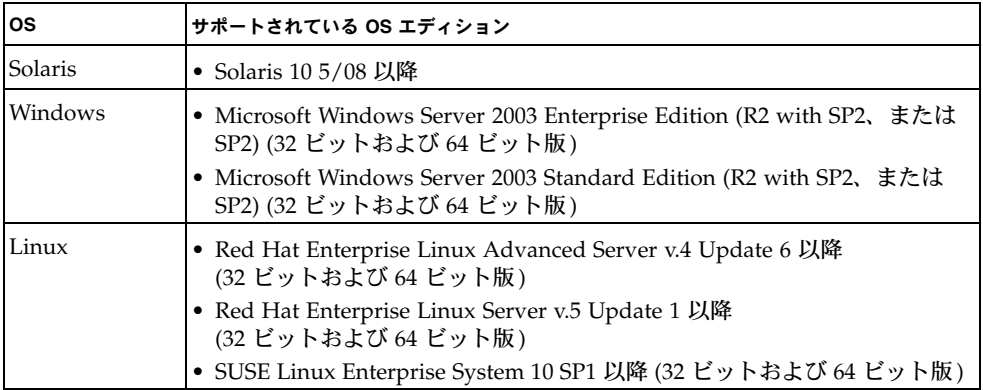

X2250 サーバーでサポートまたは認定されている最新のオペレーティングシステムの 一覧は次のサイトで参照してください。この一覧は随時更新されます。

http://www.sun.com/servers/x64/X2250/os.jsp

また、次の Sun のサイトで Red Hat、SUSE、または Windows オペレーティングシ ステムソフトウェアのサポートされているエディションを購入することもできます。

http://www.sun.com/software

# <span id="page-14-0"></span>出荷時にインストールされているオペ レーティングシステム

オペレーティングシステムソフトウェアをインストール済みの X2250 サーバー用ハー ドディスクドライブ (HDD) を注文することもできます。このハードウェアには、最新 のオペレーティングシステムとデバイスドライバなど、オペレーティングシステムのソ フトウェアがすべてインストールされています。ただし、オペレーティングシステムを 使用する前にいくつかのセットアップ作業を行う必要があります。これらの初期セット アップ作業については、『Sun Fire X2250 サーバー設置マニュアル』(820-5092) を参照 してください。

### <span id="page-14-1"></span>X2250 サーバーの診断

各 X2250 サーバーには、DOS ベースの Pc-Check ユーティリティが付属しています。 この診断プログラムには、*Sun Fire X2250* サーバーのツールとドライバの *CD* からア クセスできます。Pc-Check 診断プログラムは、すべてのマザーボードコンポーネン ト、ポート、およびスロットを検出し、テストします。メモリーエラーやハードディ スクエラーなど、ハードウェア関連のエラーメッセージが表示された場合は、次のい ずれかの Pc-Check 診断テストを実行できます。

- X2250 サーバー診断 Burn-in テスト
- 特定のハードウェアコンポーネントの詳細診断テスト

これらのテストの詳細、および Pc-Check 診断プログラムへのアクセスを実行方法に ついては、『*Sun Fire X2250 Server Service Manual* (Sun Fire X2250 サーバーサービスマ ニュアル)』(820-4593) の「Performing Diagnostics (診断の実行)」の章を参照してく ださい。

### <span id="page-15-0"></span>OS インストールの計画

Sun Fire X2250 サーバーへのオペレーティングシステム (OS) のインストールを計画 するときは、インストールを開始する前に次のトピックを参照してください。

- [「サポートされているコンソールオプション」](#page-15-1)(4 ページ)
- [「サポートされているインストールメディアオプション」](#page-17-1)(6 ページ)
- [「サポートされているインストールターゲット」](#page-19-0)(8 ページ)
- [「新規インストールの](#page-90-3) BIOS 設定」(79 ページ)
- 「Linux または Windows [オペレーティングシステムのインストール時に](#page-19-1) SIA を使 [用する」](#page-19-1)(8 ページ)

オペレーティングシステムをインストールする前にソフトウェア RAID を実行する場 合は、『Sun Fire X2250 サーバー設置マニュアル』(820-5092) のソフトウェア RAID の 設定に関するセクションを参照してください。

### <span id="page-15-3"></span><span id="page-15-1"></span>サポートされているコンソールオプション

Sun Fire X2250 サーバーに OS をインストールするときは、次のコンソールオプショ ンを使用して、インストールの入出力をキャプチャできます。

- [「シリアルポート接続を使用するコンソール接続」](#page-15-2)(4 ページ)
- 「VGA [ポートを使用するコンソール接続」](#page-16-0)(5 ページ)
- 「Sun ILOM リモートコンソール (リモート KVMS) [を使用するコンソール接続」](#page-16-1) (5 [ページ](#page-16-1))
- 「SSH [を使用するコンソール接続」](#page-17-0)(6 ページ)

### <span id="page-15-2"></span>シリアルポート接続を使用するコンソール接続

Sun Fire X2250 サーバーのシリアルポートを経由して OS インストールプログラムへ のコンソールアクセスを確立できます。OS インストールを実行するときにこのオプ ションを使用する場合は、次の作業を行う必要があります。

■ *シリアルコンソール*を X2250 サーバーのシリアルポートに物理的に接続します。

注 – シリアルコンソールの例には、シリアルポートに接続されたダム端末 (VT100 な ど) やラップトップがあります。

- 管理者として ILOM (Intergrated Lights Out Manager) にログインします。事前設 定の ILOM 管理者アカウント (ユーザー名: root、パスワード: changeme) を使用 できます。
- オペレーティングシステムインストールのテキスト入出力をキャプチャできる端 末ウィンドウなど、ローカルクライアントインタフェースを使用します。
- Sun Fire X2250 サーバー SP (サービスプロセッサ) 上で ILOM コマンドラインイン タフェース (CLI) コンソールを起動します。たとえば、次のように入力します。

start /SP/console

### <span id="page-16-0"></span>VGA ポートを使用するコンソール接続

Sun Fire X2250 サーバーの VGA ポートを経由して OS インストールプログラムへの コンソールアクセスを確立できます。このコンソールオプションを使用して OS イン ストールを実行する場合は、次の条件を満たす必要があります。

- コンソールを X2250 サーバーの VGA アナログポートに物理的に接続する。
- キーボードとマウスを X2250 サーバーの USB コネクタに物理的に接続する。

<span id="page-16-1"></span>Sun ILOM リモートコンソール (リモート KVMS) を使用する コンソール接続

Sun ILOM リモートコンソールは、ILOM Web インタフェースから起動される Java™ アプリケーションです。このコンソールオプションの場合、テキスト出力デバイスは Sun ILOM リモートコンソールアプリケーションを実行しているリモートコンソール です。入力デバイスは、リモートキーボードおよびマウスです。

Sun ILOM リモートコンソールを使用して OS をインストールする場合は、次の条件 を満たす必要があります。

- X2250 サーバーへのネットワーク接続を確立している。詳細は、『Sun Integrated Lights Out Manager 2.0 ユーザーズガイド』(820-2698) を参照してください。
- X2250 サーバー SP の IP アドレスを用意している。
- 管理者として ILOM にログインする。事前設定の ILOM 管理者アカウント (ユー ザー名: root、パスワード: changeme) を使用できます。事前設定の ILOM 管理 者アカウントについては、『Sun Integrated Lights Out Manager 2.0 ユーザーズガイ ド』(820-2698) を参照してください。
- Sun ILOM リモートコンソール(リモートコンソールで実行される Iava アプリ ケーション) を起動して、オペレーティングシステムインストールの入出力をキャ プチャする。

リモート KVMS 用の ILOM の設定および Sun ILOM リモートコンソールの起動 については[、付録](#page-78-2) A を参照してください。

### <span id="page-17-0"></span>SSH を使用するコンソール接続

X2250 サーバー SP への Secure Shell (SSH) 接続を使用してコンソールアクセスを確 立できます。このコンソールオプションは、SSH 接続の接続先以外は、「シリアルポー ト接続を使用するコンソール接続」と同様です。

このコンソールオプションを使用して OS インストールを実行する場合は、次の条件 を満たす必要があります。

- X2250 サーバー SP へのネットワーク接続を確立している。詳細は、『Sun Integrated Lights Out Manager 2.0 ユーザーズガイド』(820-2698) を参照してください。
- X2250 サーバー SP の IP アドレスを用意している。
- 管理者として ILOM にログインする。事前設定の ILOM 管理者アカウント (ユー ザー名: root、パスワード: changeme) を使用できます。
- Secure Shell 接続を確立し、オペレーティングシステムインストールの入出力を キャプチャするリモートクライアントを用意する。
- ILOM CLI コンソールサーバー SP を起動する。たとえば、次のように入力します。 start /sp/console

### <span id="page-17-2"></span><span id="page-17-1"></span>サポートされているインストールメディアオプ ション

オペレーティングシステムを X2250 サーバーにインストールするときは、ローカルま たはリモートインストールメディアを使用できます。実行するインストールの種類に 応じて、使用するメディアが決まります。

■ ローカルメディア。ローカルメディアを使用してインストールを実行する場合は、 オペレーティングシステムの配布 CD/DVD を使用してインストールを実行する 必要があります。

この方法を使用するには、X2250 サーバーにローカル CD/DVD ドライブを用意し ているか、CD/DVD ドライブを X2250 サーバーの USB コネクタに物理的に接続 する必要があります。

- リモートメディア・セラートメディアを使用してインストールを実行する場合は、 次のいずれかのインストールメディアを使用できます。
	- OS 配布 CD または DVD
	- お客様が用意する ISO CD/DVD イメージ
	- Windows RIS イメージ、Solaris JumpStart™ イメージ、RHEL KickStart イ メージ、または SLES AutoYaST イメージなど、お客様が用意する自動インス トールイメージ

インストールプロセス (RIS、JumpStart、KickStart、または AutoYaST による) を自動化することで、複数のシステムで初めてオペレーティングシステムのイ ンストールを設定する場合の一部またはほとんどの手動の作業が不要になりま す。代わりに、適切に設定されたイメージをインストールのターゲットインス トールサーバーに適用します。

リモートメディアによる方法では、サーバーの近くで操作する必要はありません。 仮想ドライブまたは PXE クライアントを使用して、ネットワーク経由でインス トールメディアをブートできます。

- 仮想ドライブを使用してインストールメディアをブートする。仮想ドライブは、 エミュレートされているドライブを指します。これには、ネットワーク共有上 にあるリモート CD/DVD ドライブや ISO イメージがあります。仮想ドライブ を使用してインストールメディアをブートする場合は、仮想ドライブを一時一 次起動デバイスとして BIOS で指定する必要があります。
- **PXE** クライアントを使用してインストールメディアをブートする。PXE クライ アントとは、PXE (Intel Preboot Execution Environment) 経由でインストール メディアをブートするコンピュータを指します。インストールメディアは、 X2250 サーバーで実装されている PXE 仕様を使用します。特に、PXE 技術によ り、DHCP (Dynamic Host Configuration Protocol) を使用してネットワーク経 由でオペレーティングシステムをブートできるようになります。

リモートメディアを使用してオペレーティングシステムをインストールするには、 ハードウェアおよびソフトウェアに関する次の要件を満たす必要があります。

- X2250 サーバーへのネットワーク接続が確立されていること。Sun システムの ネットワークパラメータの設定方法の詳細は、『Sun Integrated Lights Out Manager 2.0 ユーザーズガイド』(820-2698) を参照してください。
- 1つ以上の X2250 サーバーをインストールターゲットとして指定する、適切に 設定されたネットワークインストールサーバー。
- 自動インストールイメージ (RIS、JumpStart、KickStart、または AutoYaST な ど) を経由してネットワークインストールプロセスを自動化したい場合は、確立 された自動サーバー環境も必要です。自動インストールイメージを正しく設定 および展開する方法は、本書の範囲に含まれていません。詳細は、ベンダーの オペレーティングシステムのドキュメントの自動インストールイメージの設定 と展開に関するに関するセクションを参照してください。

### <span id="page-19-0"></span>サポートされているインストールターゲット

X2250 サーバーの初期リリースの場合、すべてのオペレーティングシステムを X2250 サーバーのローカルハードドライブにインストールする必要があります。

### <span id="page-19-1"></span>Linux または Windows オペレーティングシステム のインストール時に SIA を使用する

本書では、X2250 サーバーに Linux または Windows オペレーティングシステムをイン ストールする手順を説明していますが、それ以外に、Sun Installation Assistant (SIA) ユーティリティを使用して X2250 サーバーに Linux または Windows オペレーティ ングシステムをインストールすることもできます。

Sun Installation Assistant は、サポートされている Linux および Microsoft Windows オペレーティングシステムのインストールに役立つツールです。SIA を使用すると、 SIA メディアをブートしてプロンプトに従うだけで OS、適切なドライバ、および必要 に応じて追加のシステムソフトウェアをインストールできます。

SIA によって、OS のインストール処理が自動的に行われるわけではありません。ベン ダー指定の OS インストール手順に従う必要がありますが、システムハードウェアの 詳細を調べて、Sun がサポートする最新のデバイスドライバを検索し、ダウンロード する必要がないばかりでなく、別途ドライバ CD を作成する必要がありません。これ らの作業は SIA が実行します。

SIA を使用して X2250 サーバーに Linux または Windows オペレーティングシステム をインストールする手順の詳細は、『*Sun Installation Assistant for Windows and Linux User's Guide* (Windows および Linux 用 Sun Installation Assistant ユーザーズガイド)』 (820-3357) を参照してください。

## <span id="page-20-1"></span><span id="page-20-0"></span>Solaris インストール

この章では、ネットワークやメディアから Solaris 10 オペレーティングシステムをイ ンストールする手順について説明します。この章の対象者は、x86 プラットフォーム で Solaris OS を使用する方法を十分に理解している、経験豊富なシステム管理者です。

注 – サーバーにプリインストールされている Solaris 10 オペレーティングシステムを 設定する場合は、『Sun Fire X2250 サーバー設置マニュアル』を参照してください。

この章では、次の項目について説明します。

- [「インストール要件」](#page-21-0)(10 ページ)
- 「JumpStart [ネットワークインストールの使用による](#page-24-0) Solaris 10 インストール」 (13 [ページ](#page-24-0))
- [「ローカルまたはリモート配布メディアからの](#page-25-0) Solaris 10 をインストール」 (14 [ページ](#page-25-0))
- [「シリアル端末の使用による](#page-27-0) Solaris 10 のインストール」(16 ページ)
- [「システムデバイスドライバのインストール](#page-29-0) (Solaris インストール後)」(18 ページ)

## <span id="page-21-0"></span>インストール要件

Solaris 10 のインストールを開始する前に、次の要件が満たされていることを確認する 必要があります。

- 適切なフォーマットの **Solaris 10** 配布ファイル。Solaris をインストールする方法 によっては、Solaris 配布 CD/DVD、ISO イメージ、または JumpStart イメージ をすぐに利用できる状態にしておく必要があります。
- サポートされている最低限度の **Solaris OS**。X2250 サーバーでサポートされてい る、最低限度の Solaris オペレーティングシステムは次のとおりです。
	- Solaris 10 5/08 以降

Solaris 10 のメディアは、次のサイトでダウンロードまたは注文できます。 http://www.sun.com/software/solaris/get.jsp

- インストールへのコンソールアクセスが確立されている。インストールの入出力 を表示する、サポートされているコンソールオプションを選択しておく必要があ ります。詳細は[、「サポートされているコンソールオプション」](#page-15-3)(4 ページ) を参照 してください。
- BIOS で起動デバイスが正しく設定されている。BIOS で設定されている固定起動 デバイスがインストール起動デバイスとは異なる場合は、Solaris 10 インストール 中に F8 キーを押して一時的に別の起動デバイスを選択できます。
- **Solaris OS** のインストールに必要な情報を収集する。

Solaris 10 5/08 をインストールする場合は、全般的な計画情報について次のサイ トを参照してください。

http://docs.sun.com/app/docs/doc/820-4038

システムがネットワークに接続されていない場合は、インストール先システムの ホスト名、およびシステムで使用する予定の言語と地域を知っておく必要があり ます。

システムがネットワークに接続されている場合は、チェックリストを使用して次 の情報を収集します。

- インストール先システムのホスト名
- システムで使用する予定の言語と地域
- サーバーの IP アドレス
- サブネットマスク
- ネームサービスの種類 (DNS、NIS、NIS+ など)
- ゲートウェイの IP アドレス
- ドメインネーム
- ネームサーバーのホスト名
- ネームサーバーの IP アドレス
- ルートパスワード

Solaris OS をネットワーク経由でインストールする場合は、Solaris OS をインス トールする前に、PXE ベースのネットワークインストールをセットアップする必 要があります。

PXE ベースのネットワークインストールのための設定を行うには、次の Web サイ トにある『Solaris 10 インストールガイド (ネットワークインストール)』の手順に 従ってください。

http://docs.sun.com/app/docs/doc/820-4556

- **Solaris 10 5/08** 関連ドキュメント。この章では、X2250 サーバーで Solaris 10 イン ストールプログラムをブートする手順を紹介します。その他の詳細については、 次の Solaris 10 5/08 ドキュメントを参照してください。
	- Solaris 10 5/08 ご使用にあたって http://docs.sun.com/app/docs/doc/820-4532
	- Solaris 10 5/08 インストールガイド (インストールとアップグレードの計画) http://docs.sun.com/app/docs/doc/820-4564?l=ja
	- Solaris 10 5/08 インストールガイド (基本編)

http://docs.sun.com/app/docs/doc/820-4523?l=ja

- Solaris 10 5/08 インストールガイド (ネットワークインストール) http://docs.sun.com/app/docs/doc/820-4556
- Solaris 10 5/08 インストールガイド (カスタム JumpStart/上級編) http://docs.sun.com/app/docs/doc/820-4540?l=ja
- 『**Sun Fire X2250** サーバーご使用にあたって』をよく読む。Solaris インストール や重要なパッチに関する最新の情報については、『ご使用にあたって』をよくお読 みください。

# <span id="page-23-0"></span>実行する作業のチェックリスト

次の作業は、記載された順に行う必要があります。すべての作業が必須というわけで はありません。

<sup>表</sup> **2-1** Solaris インストールのチェックリスト

| 手順             | 必須または省略可 | 作業                                                                                                    |
|----------------|----------|----------------------------------------------------------------------------------------------------|
| $\overline{1}$ | 必須       | インストール環境を確立します。詳細は、次を参照してください。<br>•「サポートされているコンソールオプション」(4 ページ)<br>•「サポートされているインストールメディアオプション」(6 ページ)                                                                                                    |
| 2              | 省略可      | BIOS セットアップユーティリティで最適なデフォルト設定値を設<br>定します。詳細は、「新規インストールの BIOS 設定」(79 ページ)<br>を参照してください。                                                                                                    |
| 3              | 必須       | X2250 サーバーに付属している Sun Fire X2250 ツールとドライバの<br>CD を用意するか、次のサイトから必須のシステムデバイスドライ<br>バをダウンロードします。<br>http//www.sun.com/servers/x64/X2250/downloads.jsp                                                                                                    |
| 4              | 必須       | Solaris 10 インストールプログラムをブートして、オペレーティン<br>グシステムのインストールを開始します。詳細は、次を参照してく<br>ださい。<br>• 「JumpStart ネットワークインストールの使用による Solaris 10 イ<br>ンストール」(13 ページ)<br>•「ローカルまたはリモート配布メディアからの Solaris 10 をインス<br>トール」(14 ページ)<br>• 「シリアル端末の使用による Solaris 10 のインストール」(16 ページ) |
| 5              | 必須       | Solaris 10 のインストールに必要なシステムデバイスドライバをイ<br>ンストールします。詳細は、次を参照してください。<br>●「システムデバイスドライバのインストール (Solaris インストール<br>後)」(18 ページ)                                                                                                    |

## <span id="page-24-0"></span>JumpStart ネットワークインストールの 使用による Solaris 10 インストール

このセクションでは、JumpStart イメージを使用してネットワーク経由で Solaris 10 OS をインストールする手順の概要について説明します。

ネットワークインストールの詳細は、次のサイトを参照してください。 http://docs.sun.com/app/docs/doc/820-4556 カスタム JumpStart ネットワークインストールの詳細は、次のサイトを参照してくだ さい。

http://docs.sun.com/app/docs/doc/820-4042

インストールサーバーは、CD/DVD ドライブを搭載していて、サイトのネットワー クおよびネームサービスの一部である必要があります。ネームサービスを使用する場 合、サーバーが NIS、NIS+、DNS、または LDAP などのネームサービスをすでに使 用している必要があります。ネームサービスを使用しない場合、サイトのポリシーに 従ってこのサーバーの情報を配信してください。

- <span id="page-24-1"></span>▼ JumpStart ネットワークインストールを使用して インストールする
	- **1.** インストールサーバーとするシステムで、**root (**スーパーユーザー **)** としてログイ ンします。
	- **2. Solaris 10** のメディアをサーバーの **CD/DVD** ドライブに挿入します。
	- **3.** 端末ウィンドウを開きます。 端末ウィンドウにシステムプロンプトが表示されたら、この手順で紹介されてい るコマンドを入力します。
	- **4. CD** イメージ用のディレクトリを作成します。次のように入力します。 # **mkdir -p** *install\_dir\_path*

*install\_dir\_path* は、CD イメージをコピーするディレクトリです。

- **5.** マウントしたディスクの **Tools** ディレクトリに移動します。次のように入力し ます。
	- # **cd /cdrom/cdrom0/Solaris\_10/Tools**

**6.** ドライブにあるイメージをインストールサーバーのハードディスクにコピーし ます。次のように入力します。

# **./setup\_install\_server** *install\_dir\_path*

*install\_dir\_path* は、CD イメージをコピーするディレクトリです。

注 - setup\_install\_server コマンドを実行すると、Solaris 10 ソフトウェアディ スクイメージ用に十分なディスク容量があるかどうかが表示されます。使用できる ディスク容量を確認するには、df -kl コマンドを使用します。

- **7.** ルートディレクトリ **(**/**)** に移動します。次のコマンドを入力します。 # **cd /**
- **8. Solaris 10** メディアを取り出します。
- **9.** 次のセクションの指示に従って作業を続けます。
	- [「ローカルまたはリモート配布メディアからの](#page-25-0) Solaris 10 をインストール」 (14 [ページ](#page-25-0) )
		- または
	- [「シリアル端末の使用による](#page-27-0) Solaris 10 のインストール」(16 ページ )

## <span id="page-25-0"></span>ローカルまたはリモート配布メディアか らの Solaris 10 をインストール

次の手順では、ローカルまたはリモートメディア (CD/DVD 配布メディア、ISO CD イメージ、または JumpStart イメージ) から Solaris 10 インストールメディアからブー トするときの初期手順について説明します。Solaris OS を X2250 サーバーにインス トールするには、ここで説明する手順および『Solaris 10 5/08 インストールガイド (基本編)』(820-4040) に記載されている x86 プラットフォームに関する手順に従って ください。

ここで説明するインストール方法では、ローカルまたはリモート CD/DVD ドライブ を使用するときに、サーバー出力をローカルコンソールまたは Sun ILOM リモートコ ンソールに送ります。Sun ILOM リモートコンソールでストレージデバイスをリダイ レクトする方法の詳細は[、付録](#page-78-2) A を参照してください。

#### 前提条件

■ [「インストール要件」](#page-21-0)(10 ページ) に示されている要件を確認し、それらを満たして いることを確認します。

### <span id="page-26-0"></span>▼ ローカルまたはリモート配布メディアから Solaris をインストールする

- **1.** 次のいずれかの手順を実行します。
	- 配布 **CD/DVD**の場合**:** Solaris 10 配布メディア (CD 1 または DVD) をローカル CD/DVD ドライブに挿入します。
	- **ISO CD** イメージまたは **JumpStart** イメージの場合**:** Sun ILOM リモートコン ソールの「Device (デバイス)」メニューで、「CD-ROM Image (CD-ROM イ メージ)」イメージを選択し、Solaris 10 ISO CD イメージまたは Solaris 10 JumpStart イメージの場所を指定します。
- **2. X2250** サーバーをリセットします。たとえば、次のリセット方法があります。
	- **ILOM Web** インタフェースの「Remote Power Control (リモート電源制御)」タ ブで「Reset (リセット)」を選択します。
	- ローカルサーバーで、サーバーの前面パネルの電源ボタンを(約1秒間)押して サーバーをオフにし、もう一度電源ボタンを押してオンにします。
	- サーバー SP の ILOM CLI で、「reset /SYS」と入力します。 BIOS 画面が表示されます。
- **3. BIOS** の電源投入時の自己診断テスト画面で、**F8** キーを押して、**Solaris** インス トールの一時的な起動デバイスを指定します。

「Select Boot Device (起動デバイスの選択)」メニューが表示されます。

- **4.** 「**Select Boot Device (**起動デバイスの選択**)**」メニューで、一次起動デバイスと してローカル、外部、または仮想 **CD/DVD** デバイスを選択し、**Enter** キーを押 します。
	- Sun ILOM リモートコンソールからインストールを実行するときは、仮想 CD/DVD デバイスを一時的な起動デバイスとして設定する必要があります。 Sun ILOM リモートコンソールでストレージデバイスをリダイレクトする方法 の詳細は[、付録](#page-78-2) A を参照してください。
	- ローカル DVD ドライブからインストールを実行するときは、ローカル DVD デバイスを一次起動デバイスとして設定する必要があります。ローカル DVD デバイスは、デフォルトで一次起動デバイスに設定されています。
	- 外部 CD/DVD デバイスからインストールを実行するときは、外部 CD/DVD 起動デバイスを一時的な起動デバイスとして設定する必要があります。
- **5.** 通常の **Solaris** インストールを続行します。詳細は、次を参照してください。
	- 『Solaris 10 5/08 インストールガイド (ネットワークインストール)』 (http://docs.sun.com/app/docs/doc/820-4556) の第 4 章、「x86: PXE を使用したネットワーク経由のブートとインストールの概要」。

## <span id="page-27-0"></span>シリアル端末の使用による Solaris 10 の インストール

インストール出力をシリアル端末に表示する場合は、次の手順に従います。ここで説 明する手順は、インストール出力のみに適用されます。

#### 前提条件

- シリアル端末。シリアル端末には、VT100、端末エミュレータを実行する PC、ま たは端末サーバーを使用できます。
- シリアル端末のプロパティを設定します。接続したコンソールのシリアルプロパ ティは、次のデフォルトのシリアルポート設定と一致する必要があります。
	- 9600 ボー
	- 8N1 (データビット 8、パリティなし、ストップビット 1)
	- フローコントロール無効
- インストールサーバーとして使用するシステムは、CD/DVD ドライブを搭載して いて、サイトのネットワークおよびネームサービスの一部である必要があります。 ネームサービスを使用する場合、システムが NIS、NIS+、DNS、または LDAP な どのネームサービスをすでに使用している必要があります。
- <span id="page-27-1"></span>▼ シリアル端末を使用して Solaris をインストール する
	- **1.** シリアル端末を **X2250** サーバーのシリアルポートに接続します。
	- **2.** シリアル端末で、次のいずれかの操作を実行して端末セッションを開始します。
		- **Solaris** が動作しているシリアルコンソールの場合**:**  適切なコマンドを入力して端末セッションを開始します。 たとえば、次のように入力して Solaris コンソール上で端末セッションを開始 できます。 \$tip -9600 /dev/ttya

```
■ Windows が動作しているクライアントの場合:
適切なプログラムを開いて、端末セッションを開始します。
たとえば、次のように選択して Windows コンソール上で端末セッションを開
始できます。
「スタート」 -> 「すべてのプログラム」 -> 「アクセサリ」 -> 「通信」 ->
```
「ハイパーターミナル」

■ **Linux** が動作しているクライアントの場合**:**

適切なコマンドを入力して端末セッションを開始します。

たとえば、Minicom を起動して、Linux コンソール上で端末セッションを開 始できます。

Minicom は、Linux ディストリビューションに含まれるテキストベースのシ リアル通信プログラムです。詳細は、Linux ディストリビューションに含まれ るマニュアルページを参照してください。

**3.** サービスプロセッサに管理者としてログインします。

次に例を示します。

ログイン: **root**

パスワード: **changeme**

- **4.** 次のコマンドを入力して、シリアルコンソールを起動します。 **start /SP/console**
- **5. X2250** サーバーを再起動します。

次に例を示します。

```
reset /SYS
```
リセットすることを確認するプロンプト (/SYS (y/n)?) が表示されます。

**6.** 「**y**」**(**はい**)** と入力して操作をリセットし、**Enter** キーを押します。

メッセージ「Performing hard reset on /SYS (/SYS でハードリセットを実 行しています)」に続いてシステムプロンプト -> が表示されます。

**7.** システムプロンプト **(-**>**)** で次のコマンドを指定し、**ILOM CLI** コンソールを起 動します。

**start /SP/console**

ILOM CLI コンソールを起動することを確認するメッセージが表示されます。

**8.** 「**y**」**(**はい**)** と入力し、**Enter** キーを押して、**ILOM CLI** コンソールの起動操作 を続行します。

サーバーがリブートされ、BIOS 画面が表示されます。

GRUB ブートローダーメニューが表示されます。

シリアル端末からインストールを実行する詳細は、『Solaris 10 5/08 インストールガ イド (ネットワークインストール)』(http://docs.sun.com/app/docs/doc/ 820-4556) を参照してください。

# <span id="page-29-0"></span>システムデバイスドライバのインストー ル (Solaris インストール後)

Solaris 10 ソフトウェアを X2250 サーバーにインストールしたら、AST2000 VGA ド ライバをインストールする必要があります。

#### 前提条件

■ Sun Fire X2250 サーバーのツールとドライバの CD または Sun Fire X2250 ツールと ドライバの CD ISO イメージ。

注 – Sun Fire X2250 サーバーのツールとドライバの CD は、別途注文の Documentation and Media Kit (ドキュメントとメディアキット) に付属しています。 必要に応じて、次の Web サイトからツールとドライバの CD の ISO イメージをダウ ンロードすることもできます。 http://www.sun.com/servers/x64/X2250/downloads.jsp

■ インストール環境を確立します。詳細は[、「サポートされているコンソールオプ](#page-15-3) [ション」](#page-15-3)(4 ページ) および[「サポートされているインストールメディアオプショ](#page-17-2) ン」(6 [ページ](#page-17-2)) を参照してください。

注 – このインストール方法では、ローカルまたはリモート CD/DVD ドライブを使 用するときに、サーバー出力をローカルコンソールまたは Sun ILOM リモートコン ソールに送ります。デバイスを Sun ILOM リモートコンソールにリダイレクトする 方法の詳細は[、付録](#page-78-2) A を参照してください。

- <span id="page-29-1"></span>▼ ローカルまたはリモートメディアからシステムデ バイスドライバをインストールする
	- **1.** 次のいずれかの手順を実行します。
		- 配布 **CD/DVD** の場合。X2250 ツールとドライバの CD をローカルまたはリ モート CD/DVD-ROM ドライブに挿入します。
		- お客様が用意する ISO イメージの場合。Sun ILOM リモートコンソールの 「Device (デバイス)」メニューで、「CD-ROM Image (CD-ROM イメージ)」 イメージを選択し、用意した ISO イメージの場所を指定します。

**2.** 次のコマンドを入力して、/cdrom/cdrom0/drivers/sx86 ディレクトリへ移 動します。

**3.** 次のコマンドを入力して、インストールスクリプトを実行します。

# sh install.sh

以上で、システムデバイスドライバがインストールされました。インストールが 完了すると、変更を有効にするためにシステムをリブートするよう求めるプロン プトが表示されます。

**4. X2250** サーバーをリブートします。

<sup>#</sup> cd /cdrom/cdrom0/drivers/sx86

### <span id="page-32-1"></span><span id="page-32-0"></span>Linux インストール

この章では、次のオペレーティングシステムをインストールする手順について説明し ます。

- Red Hat Enterprise Linux v.4 Update 6 以降、x86 (32 ビット版および 64 ビット版) 用 (RHEL4-U6)
- Red Hat Enterprise Linux v.5 Update 1 以降、x86 (64 ビット版) 用 (RHEL5-U1)
- SUSE Linux Enterprise Server 10 SP1 以降、x86 (32 ビット版および 64 ビット版) 用 (SLES10SP1)

注 – X2250 サーバーに Linux オペレーティングシステムをインストールするときに は、Sun Installation Assistant (SIA) を使用することもできます。SIA には、デバイス ドライバが用意されており、必要に応じてこれらが自動的にインストールされます。 SIA を使用してオペレーティングシステムをインストールする手順の詳細は、『*Sun Installation Assistant for Windows and Linux User's Guide* (Windows および Linux 用 Sun Installation Assistant ユーザーズガイド)』(820-3357) を参照してください。

この章は、次のセクションで構成されています。

- [「インストール要件」](#page-33-0)(22 ページ)
- [「実行する作業のチェックリスト」](#page-35-0)(24 ページ)
- [「ローカルまたはリモートメディアを使用した](#page-36-0) RHEL4 または RHEL5 のインス [トール」](#page-36-0)(25 ページ)
- 「PXE [ネットワーク環境を使用した](#page-46-0) RHEL4 または RHEL5 のインストール」 (35 [ページ](#page-46-0))
- [「ローカルまたはリモートメディアを使用した](#page-50-0) SLES10 のインストール」(39 ページ)
- 「PXE [ネットワーク環境を使用した](#page-56-0) SLES10 のインストール」(45 ページ)

### <span id="page-33-0"></span>インストール要件

Linux のインストールを開始する前に、次の要件が満たされていることを確認する必 要があります。

- 適切なフォーマットの **Linux** ディストリビューションファイル。Linux をインス トールする方法によっては、Linux ディストリビューション CD/DVD、ISO イ メージ、または KickStart イメージをすぐに利用できる状態にしておく必要があり ます。
- サポートされている最低限度の **Linux** オペレーティングシステム。X2250 サー バーでサポートされている、最低限度の Linux オペレーティングシステムは次の とおりです。
	- Red Hat Enterprise Linux v.4 Update 6 以降、x86 (32 ビット版および 64 ビット 版) 用 (RHEL4-U6)
	- Red Hat Enterprise Linux v.5 Update 1 以降、x86 (64 ビット版) 用 (RHEL5-U1)
	- SUSE Linux Enterprise Server 10 SP1 以降、x86 (32 ビット版および 64 ビット 版) 用 (SLES10SP1)
- インストールへのコンソールアクセスが確立されている。インストールの入出力 を表示する、サポートされているコンソールオプションを選択しておく必要があ ります。詳細は[、「サポートされているコンソールオプション」](#page-15-3)(4 ページ) を参照 してください。
- **BIOS** セットアップユーティリティで起動デバイスが正しく設定されている。 BIOS で設定されている固定起動デバイスがインストール起動デバイスとは異なる 場合は、Linux OS のインストール中に F8 キーを押して一時的に別の起動デバイ スを選択できます。
- **Linux OS** のインストールに必要な情報を収集する。システムがネットワークに接 続されていない場合は、インストール先システムのホスト名、およびシステムで 使用する予定の言語と地域を知っておく必要があります。

システムがネットワークに接続されている場合は、チェックリストを使用して次 の情報を収集します。

- インストール先システムのホスト名
- システムで使用する予定の言語と地域
- サーバーの IP アドレス
- サブネットマスク
- ネームサービスの種類 (DNS、NIS、NIS+ など)
- ゲートウェイの IP アドレス
- ドメインネーム
- ネームサーバーのホスト名
- ネームサーバーの IP アドレス
- ルートパスワード

■ Linux 関連ドキュメント。この章では、Linux インストールプログラムをブートす る手順を紹介します。その他の詳細については、次の表に示す Linux ベンダーの ドキュメントを参照してください。

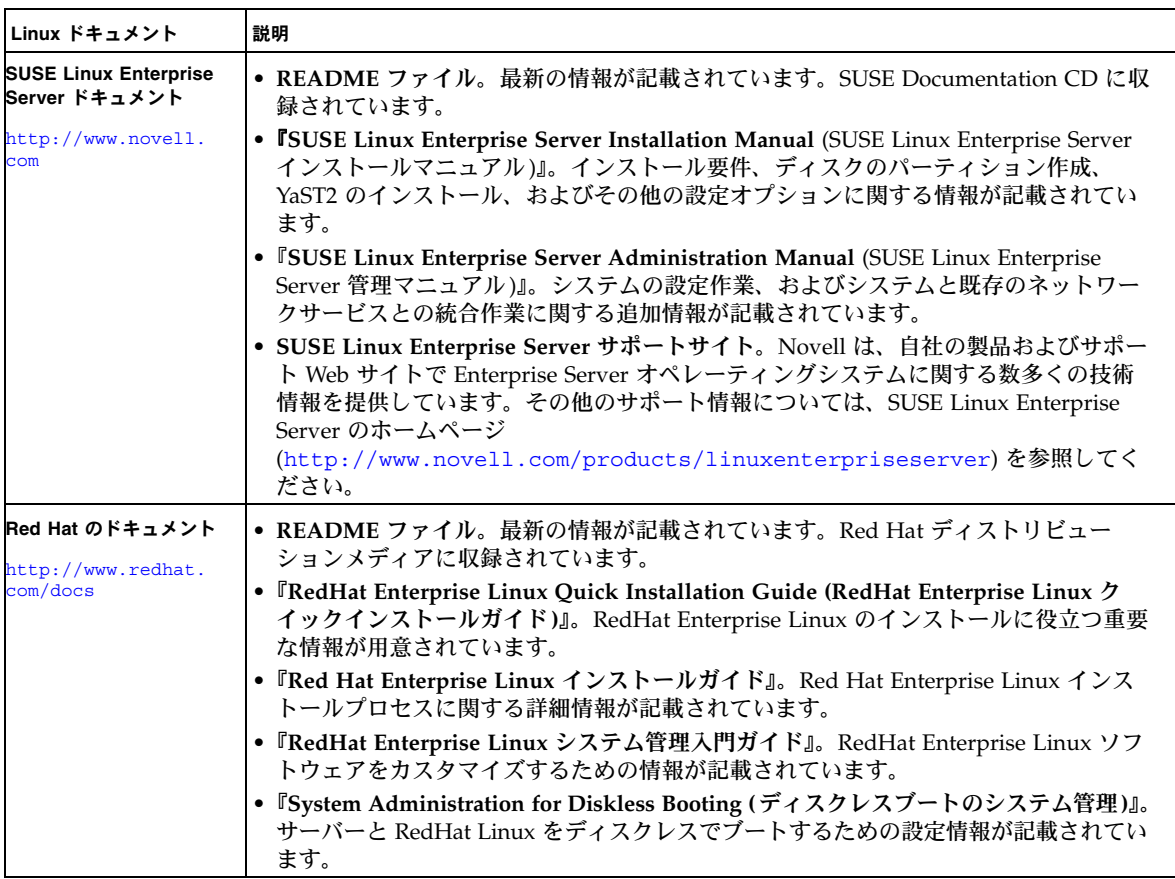

■ 『Sun Fire X2250 サーバーご使用にあたって』をよく読む。Linux インストールに 関する最新の情報については、『ご使用にあたって』をよくお読みください。

# <span id="page-35-0"></span>実行する作業のチェックリスト

次の作業は、記載された順に行う必要があります。すべての作業が必須というわけで はありません。

<sup>表</sup> **3-1** Linux インストールのチェックリスト

| 手順 | 必須または省略可 | 作業                                                                                                    |
|----|----------|----------------------------------------------------------------------------------------------------|
| 1  | 必須       | インストール環境を確立します。詳細は、次を参照してください。<br>•「サポートされているコンソールオプション」(4 ページ )<br>•「サポートされているインストールメディアオプション」(6 ページ)                                                                                                    |
| 2  | 省略可      | BIOS セットアップユーティリティで最適なデフォルト設定値を設定<br>します。詳細は、「新規インストールの BIOS 設定」(79 ページ) を参<br>照してください。                                                                                                    |
| ß  | 必須       | Sun Fire X2250 ツールとドライバの CD を用意するか、次のサイトか<br>ら Linux の必須デバイスドライバをダウンロードします。<br>http//www.sun.com/servers/x64/X2250/downloads.jsp                                                                                                    |
| 4  | 必須       | Linux インストールメディアをブートして、オペレーティングシステ<br>ムのインストールを開始します。詳細は、次を参照してください。<br>●「ローカルまたはリモートメディアを使用した RHEL4 または<br>RHEL5 のインストール」(25 ページ)<br>• 「PXE ネットワーク環境を使用した RHEL4 または RHEL5 のイン<br>ストール」(35 ページ)<br>●「ローカルまたはリモートメディアを使用した SLES10 のインス<br>トール」(39 ページ)<br>●「PXE ネットワーク環境を使用した SLES10 のインストール」<br>(45 ページ) |
| 5  | 必須       | Linux のインストールに必要なシステムデバイスドライバをインス<br>トールします。詳細は、「システムデバイスドライバのインストール<br>(Linux のインストール後)」(47 ページ) を参照してください。                                                                                                    |
# ローカルまたはリモートメディアを使用 した RHEL4 または RHEL5 のインス トール

このセクションでは、Linux ディストリビューション CD/DVD または ISO CD イ メージから Red Hat Enterprise Linux v.4 Update 6 または Red Hat Enterprise Linux v.5 Update 1 をインストールする方法について説明します。

注 – Sun が提供する RHEL4 CD を使用している場合は、インストールの完了後すぐ に RHEL4 オペレーティングシステムを Update 6 にアップグレードする必要があり ます。

### 前提条件

RHEL をインストールする前に、次の要件が満たされていることを確認する必要があ ります。

■ インストール環境を確立します。詳細は[、「サポートされているコンソールオプ](#page-15-0) [ション」](#page-15-0)(4 ページ)[、「サポートされているインストールメディアオプション」](#page-17-0) (6 [ページ](#page-17-0))、または[「サポートされているインストールターゲット」](#page-19-0)(8 ページ) を 参照してください。

ローカルまたはリモートメディアから Red Hat Enterprise Linux をインストールする には、次の手順に従います。

- [「ローカルまたはリモートメディアを使用して](#page-37-0) RHEL4-U6 をインストールする」 (26 [ページ](#page-37-0))
- [「ローカルまたはリモートメディアを使用して](#page-41-0) RHEL5-U1 をインストールする」 (30 [ページ](#page-41-0))

PXE ネットワーク環境から Red Hat Enterpise Linux をインストールする手順の詳細 は、「PXE [ネットワーク環境を使用した](#page-46-0) RHEL4 または RHEL5 のインストール」 (35 [ページ](#page-46-0)) を参照してください。

- <span id="page-37-0"></span>▼ ローカルまたはリモートメディアを使用して RHEL4-U6 をインストールする
	- **1.** 次のいずれかの操作を行って、インストールメディアを準備します。
		- ディストリビューション **CD/DVD** の場合。X2250 サーバーまたは ILOM リ モートコンソールアプリケーションをホストしているシステムの CD/DVD ド ライブに Red Hat 4.0 ディストリビューションメディアブートディスク (CD 1 または DVD) を挿入します。

Sun ILOM リモートコンソールアプリケーションを使用してインストールする 場合は、Sun ILOM リモートコンソールアプリケーションの「Device (デバイ ス)」メニューで「CD-ROM」オプションが選択されていることを確認します。

■ **ISO** イメージの場合。ISO が使用可能であり、ILOM リモートコンソールアプ リケーションでブートディスクイメージ (CD 1 または DVD) が選択されてい ることを確認します (「Device (デバイス)」メニュー ->「CD-ROM Image (CD-ROM イメージ)」)。

Sun ILOM リモートコンソールでストレージデバイスをリダイレクトする方法 の詳細は[、付録](#page-78-0) A を参照してください。

- **2. X2250** サーバーをリセットします。たとえば、次のリセット方法があります。
	- ILOM Web インタフェースの「Remote Power Control(リモート電源制御)」 タブで「Reset (リセット)」を選択します。

または

■ サーバーの前面パネルの電源ボタンを (約 1 秒間) 押してサーバーをオフにし、 もう一度電源ボタンを押してオンにします。

BIOS 画面が表示されます。

注 – 次の手順の動作は、瞬間的に発生するため、注意が必要です。これらのメッ セージは画面上に短時間しか表示されないため、画面を注意深く見る必要がありま す。画面のサイズを大きくして、スクロールバーが表示されないようにすることをお 勧めします。

サーバーで電源投入シーケンスが開始されると、一連のテストを経て BIOS、 ストレージ、ネットワークコントローラ、およびブート選択を設定する機会が あります。

ヒント – デフォルトのブート順では、ディスクやネットワークデバイスの前に CD/DVD (外部または仮想) が表示されます。ブート順の最初に CD/DVD デバイス が指定されていない場合は、F8 キーを押して CD/DVD デバイスを最初の起動デバ イスとして指定する必要があります。

数秒後に、Red Hat インストールのスプラッシュ画面が表示されます。スプ ラッシュ画面の下半分には、手順、ファンクションキー、およびブートプロン プトが表示されます。

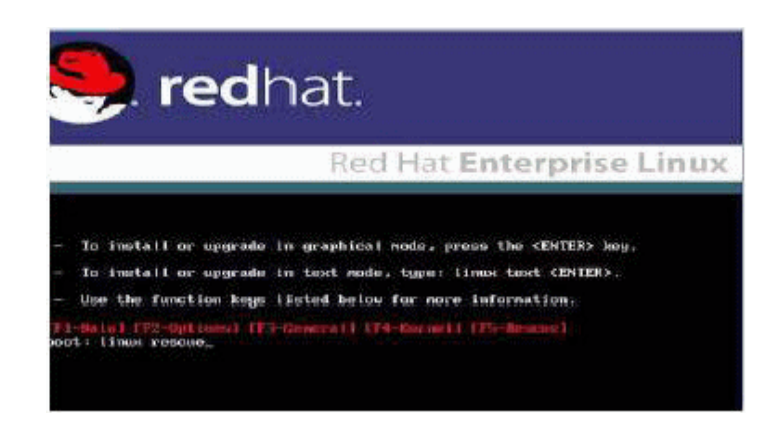

- **3. Red Hat Enterprise Linux** のスプラッシュ画面で、**Enter** キーを押して通常の対 話式インストールを続行します。
- **4.** 「**Testing CD Media (CD** メディアのテスト**)**」画面で **Tab** キーを押し、「Skip **(**スキップ**)**」を選択して **Enter** キーを押します。

注 – インストールの初期セットアップで問題が発生した場合は、「OK」を選択して インストール CD メディアをテストする必要がある場合があります。

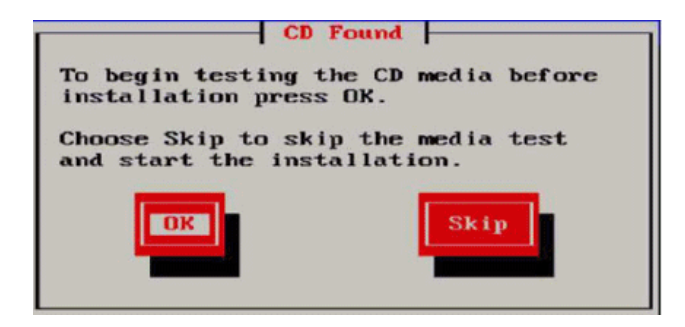

Anaconda (Red Hat Enterprise Linux システムインストーラ) を実行していること を示すメッセージが表示されます。数秒後、「Welcome (ようこそ)」メッセージを 示す Red Hat のスプラッシュ画面が表示されます。

**5. Red Hat** の「**Welcome (**ようこそ**)**」画面で、「**Next (**次へ**)**」を押してインストー ルを続行します。

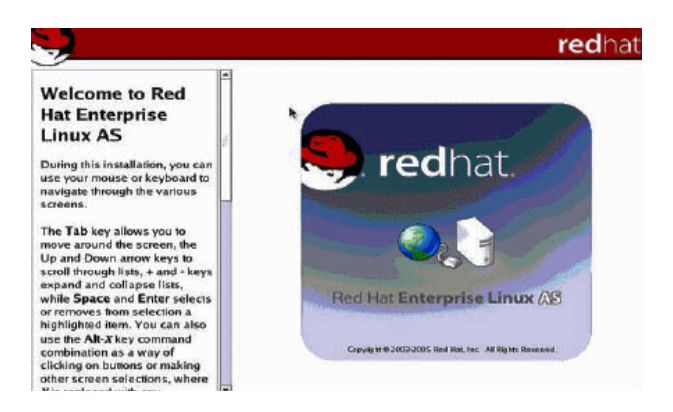

「Language (言語)」画面が表示されます。

**6.** 「**Language (**言語**)**」画面で適切な言語を選択し、「**Next (**次へ**)**」をクリックします。

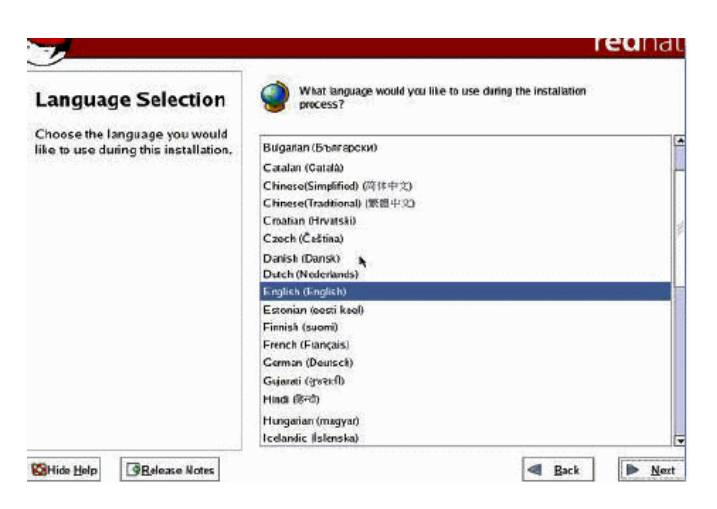

「Keyboard Configuration (キーボードの設定)」画面が表示されます。

**7.** 「**Keyboard Configuration (**キーボードの設定**)**」画面で適切なキーボード設定を 選択し、「**Next (**次へ**)**」をクリックします。

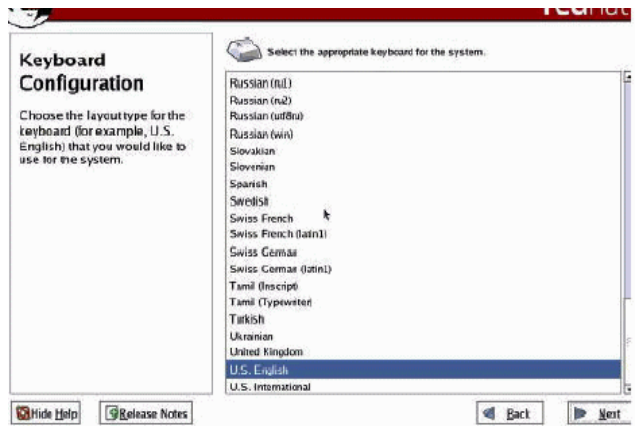

- **8.** 「**Disk Partitioning Setup (**ディスクパーティションのセットアップ**)**」画面が表 示されたら、次の手順に従います。
	- **a.** 「Manual Disk Partitioning (手動ディスクパーティション)」ラジオボ タンを選択します。

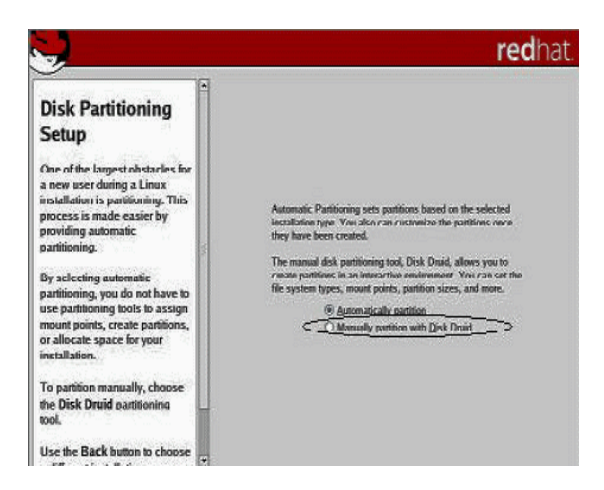

**b. Red Hat** ディスクパーティション画面に表示される手順に従って、必要に応じ てディスクをパーティションに分割します。

注 – Solaris OS がディスクにプリインストールされている場合は、ディスクをパー ティションに分割して Solaris を削除するか、Solaris を維持してディスクをパーティ ションに分割し、デュアルブートオペレーティングシステムをサポートすることもで きます。

- **9.** 基本的な **Red Hat** インストールのセットアップを続けます。
- **10.** 基本的な **Red Hat** インストールのセットアップを完了したら、次のインストー ル後の作業を行います。
	- **a.** 自動更新用にシステムを設定します。

詳細は、Red Hat のドキュメントを参照してください。

**b.** 必要に応じて、**RHEL4-U6** の最新のエラッタおよびバグ修正をダウンロード し、インストールします。

詳細は、Red Hat のドキュメントを参照してください。

- <span id="page-41-0"></span>▼ ローカルまたはリモートメディアを使用して RHEL5-U1 をインストールする
	- **1.** 次のいずれかの手順を実行します。
		- ディストリビューション **CD/DVD** の場合。X2250 サーバーまたは ILOM リ モートコンソールアプリケーションをホストしているシステムの CD/DVD ド ライブに Red Hat ディストリビューションメディアブートディスク (CD 1 ま たは DVD) を挿入します。

Sun ILOM リモートコンソールアプリケーションを使用してインストールする 場合は、Sun ILOM リモートコンソールアプリケーションの「Device (デバイ ス)」メニューで「CD-ROM」オプションが選択されていることを確認します。

■ **ISO** イメージの場合。ISO が使用可能であり、ILOM リモートコンソールアプ リケーションでブートディスクイメージ (CD 1 または DVD) が選択されてい ることを確認します (「Device (デバイス)」メニュー ->「CD-ROM Image (CD-ROM イメージ)」)。

Sun ILOM リモートコンソールでストレージデバイスをリダイレクトする方法 の詳細は[、付録](#page-78-0) A を参照してください。

- **2. X2250** サーバーをリセットします。たとえば、次のリセット方法があります。
	- ILOM Web インタフェースの「Remote Power Control(リモート電源制御)」 タブで「Reset (リセット)」を選択します。 または
	- サーバーの前面パネルの電源ボタンを(約1秒間)押してサーバーをオフにし、 もう一度電源ボタンを押してオンにします。

BIOS 画面が表示されます。

注 – 次の手順の動作は、瞬間的に発生するため、注意が必要です。これらのメッ セージは画面上に短時間しか表示されないため、画面を注意深く見る必要がありま す。画面のサイズを大きくして、スクロールバーが表示されないようにすることをお 勧めします。

サーバーで電源投入シーケンスが開始されると、一連のテストを経て BIOS、 ストレージ、ネットワークコントローラ、およびブート選択を設定する機会が あります。

ヒント – デフォルトのブート順では、ディスクやネットワークデバイスの前に CD/DVD (外部または仮想) が表示されます。ブート順の最初に CD/DVD デバイス が指定されていない場合は、F8 キーを押して CD/DVD デバイスを最初の起動デバ イスとして指定する必要があります。

数秒後に、RHEL5-U1 インストールのスプラッシュ画面が表示されます。スプ ラッシュ画面の下半分には、手順、ファンクションキー、およびブートプロン プトが表示されます。

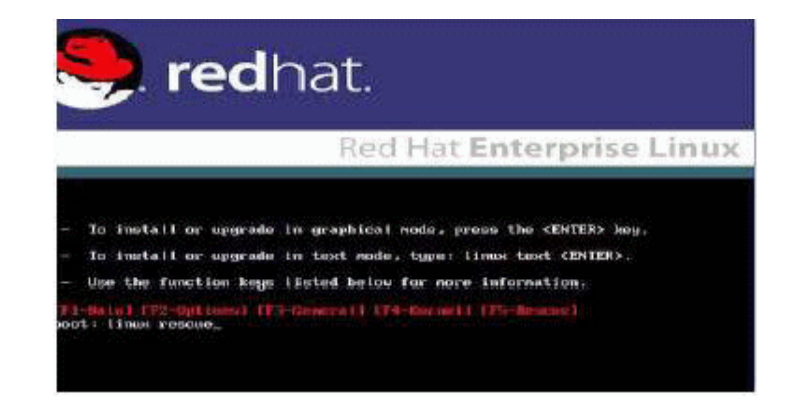

**3. Red Hat Enterprise Linux** のスプラッシュ画面で、**Enter** キーを押して通常の対 話式インストールを続行します。

**4.** 「**Language (**言語**)**」画面で適切な言語を選択し、「**OK**」をクリックします。

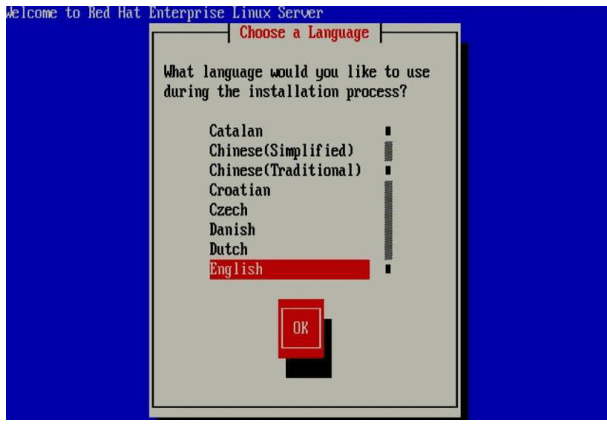

「Keyboard Type (キーボードタイプ)」画面が表示されます。

**5.** 「**Keyboard Type (**キーボードタイプ**)**」画面で適切なキーボード設定を選択し、 「**OK**」をクリックします。

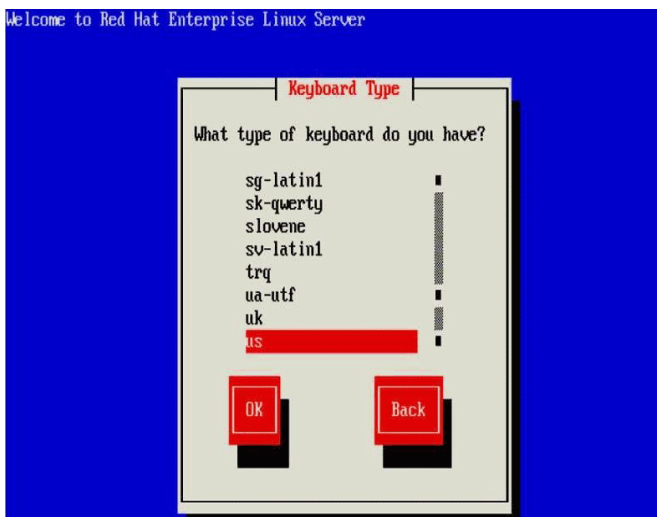

「Installation Method (インストール方法)」画面が表示されます。

**6.** 「**Installation Method (**インストール方法**)**」画面で適切なインストール方法 **(**「**Local CDROM (**ローカル **CDROM)**」または「**NFS Image (NFS** イメー ジ**)**」**)** を選択し、「**OK**」をクリックします。

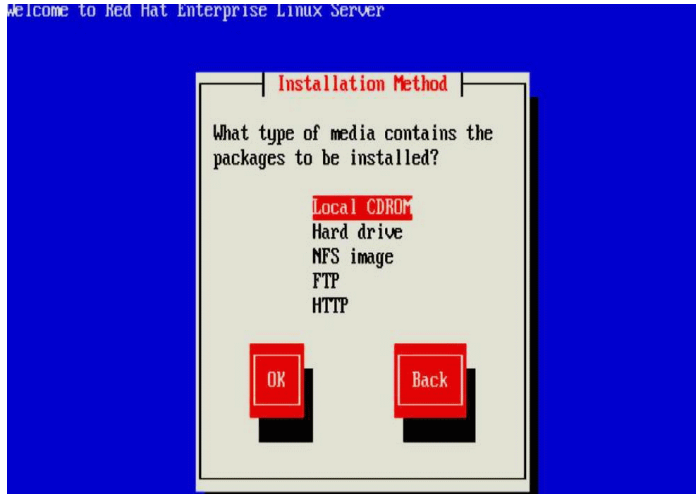

「CD Found (CD を検出しました)」画面が表示されます。

**7.** 「**CD Found (CD** を検出しました**)**」画面で、「**Skip (**スキップ**)**」をクリックします。

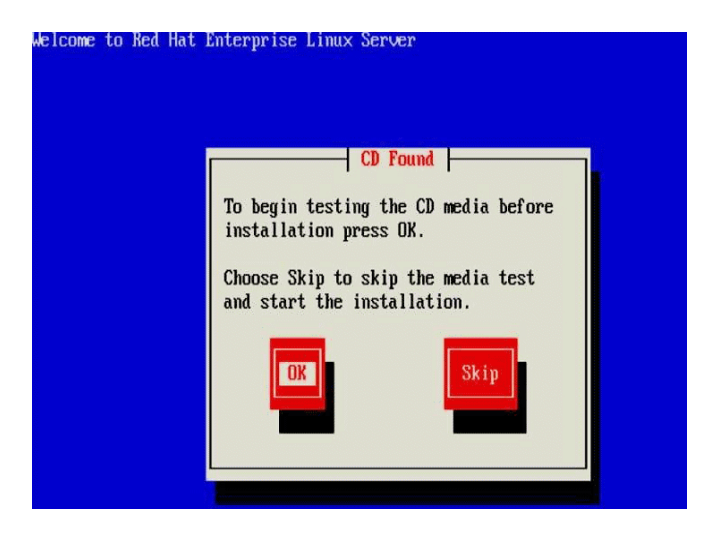

「Red Hat Enterprise Linux 5」画面が表示されます。

**8.** 「**Red Hat Enterprise Linux 5**」画面で、「**Next (**次へ**)**」をクリックします。

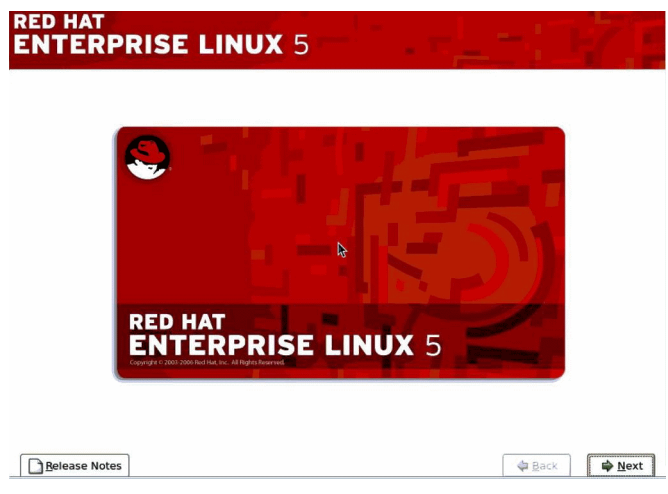

「Installation Number (インストール番号)」ダイアログが表示されます。

**9.** 「**Installation Number (**インストール番号**)**」ダイアログで、インストール番号 を入力するか、「**Skip entering installation number (**インストール番号入力の 省略**)**」をクリックし、「**OK**」をクリックします。

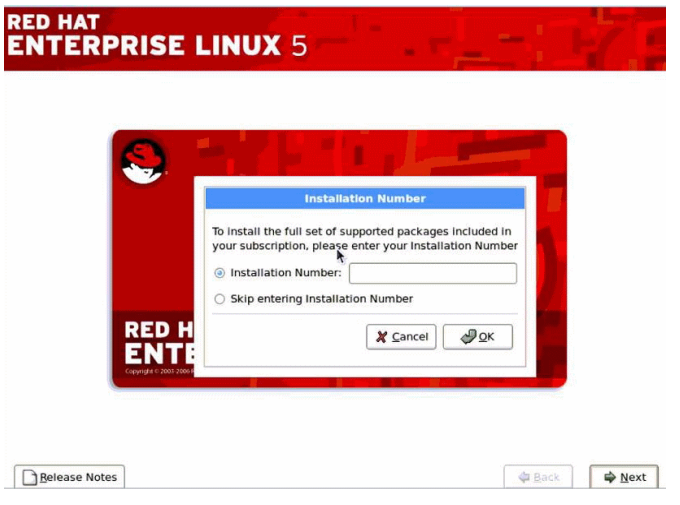

「Default Disk Partition (デフォルトのディスクパーティション)」画面が表示され ます。

- **10.**「**Default Disk Partition (**デフォルトのディスクパーティション**)**」画面で、次の いずれかの操作を行います。
	- **a.** ドロップダウンリストボックスで、「create custom (カスタムの作成)」オ プションを選択します。
	- **b. Red Hat** ディスクパーティション画面に表示される手順に従って、必要に応じ てディスクをパーティションに分割します。

注 – Solaris OS がディスクにプリインストールされている場合は、ディスクをパー ティションに分割して Solaris を削除するか、Solaris を維持してディスクをパーティ ションに分割し、デュアルブートオペレーティングシステムをサポートすることもで きます。

- **11.** 基本的な **Red Hat** インストールのセットアップを続けます。
- **12.** 基本的な **Red Hat** インストールのセットアップを完了したら、次のインストー ル後の作業を行います。
	- **a.** 自動更新用にシステムを設定します。

詳細は、Red Hat のドキュメントを参照してください。

**b.** 必要に応じて、**RHEL5-U1** の最新のエラッタおよびバグ修正をダウンロード し、インストールします。 詳細は、Red Hat のドキュメントを参照してください。

## <span id="page-46-0"></span>PXE ネットワーク環境を使用した RHEL4 または RHEL5 のインストール

このセクションでは、お客様が用意した KickStart イメージを使用して、確立された PXE ベースのネットワーク環境から Red Hat Enterprise Linux v.4 Update 3 以降のソ フトウェアをインストールする方法について説明します。

KickStart は、Red Hat の自動化インストール方法です。この方法では、システム管理 者は一般的な Red Hat Linux インストールで通常入力する必要のある、一部またはす べてのインストールおよび設定パラメータの設定値を含む単一のイメージを作成でき ます。一般に、KickStart イメージは 1 つのネットワークサーバー上に配置され、イン ストール時に複数のシステムにより読み取られます。

次の手順では、ネットワークを介して RHEL をインストールするときに実行する必要 がある初期の手順を示します。

注 – Sun が提供している RHEL4 CD を使用して RHEL4 をインストールしている場 合は、インストールの完了後すぐに RHEL4 オペレーティングシステムを Update 6 以降にアップグレードする必要があります。

### 前提条件

■ KickStart ファイルは、RHEL4-U6 以降または RHEL5-U1 オペレーティングシス テムを使用して設定する必要があります。

ヒント – KickStart インストール環境を正しく設定および展開する方法は、本書の範 囲に含まれていません。KickStart 環境の設定には、KickStart イメージの作成、 KickStart イメージを含むブートディスクの作成、または共有ネットワークロケー ションへの KickStart イメージの配置、インストールツリーの有効化などの作業が必 要です。詳細は、Red Hat の KickStart ドキュメントを参照してください。

注 – 次の手順では、お客様が用意した、すべての Red Hat Enterprise Linux v.4 Update 6 (以降) OS ファイルを含む KickStart イメージを使用することを前提として います。

- ▼ PXE を使用して RHEL4-U6 または RHEL5-U1 を インストールする
	- **1. X2250** サーバーをリセットします。たとえば、次のリセット方法があります。
		- ILOM Web インタフェースの「Remote Power Control(リモート電源制御)」タ ブで「Reset (リセット)」を選択します。

または

■ サーバーの前面パネルの電源ボタンを(約1秒間)押してサーバーをオフにし、 もう一度電源ボタンを (約 1 秒間) 押してオンにします。

BIOS 画面が表示されます。

注 – 次の手順の動作は、瞬間的に発生するため、注意が必要です。これらのメッ セージは画面上に短時間しか表示されないため、画面を注意深く見る必要がありま す。画面のサイズを大きくして、スクロールバーが表示されないようにすることをお 勧めします。

**2. F12** キーを押して、ネットワークからブートします。

適切な Ethernet ポートを選択してネットワークブートを実行するように求める メッセージが表示されます。

**3.** このメッセージで、表示されている **2** つの **Ethernet** ポートのいずれかを選択し て、**Enter** キーを押します。

数秒後に、Red Hat インストールのスプラッシュ画面が表示されます。スプラッ シュ画面の下半分には、手順、ファンクションキー、およびブートプロンプトが 表示されます。

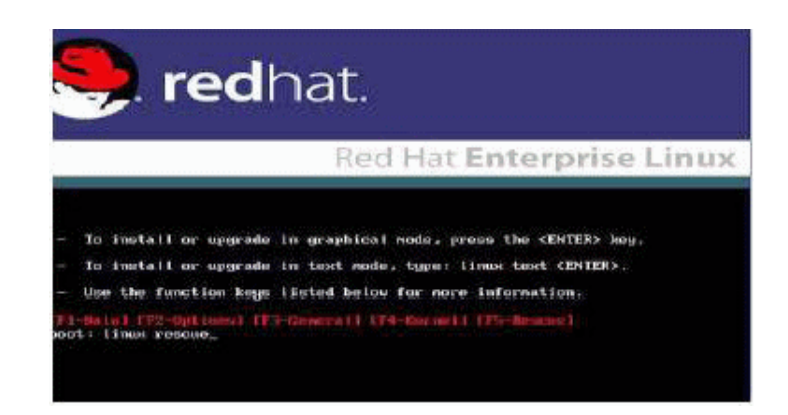

**4.** ブート プロンプトで、**Enter** キーを押してインストールプロセスを開始します。

Red Hat インストールプログラムが初期化され、この間一連のメッセージが表示 されます。20~40 秒後に、Anaconda (Red Hat Enterprise Linux システムインス トーラ) を実行していることを示すメッセージが表示されます。数秒後、 「Welcome (ようこそ)」メッセージを示す Red Hat のスプラッシュ画面が表示さ れます。

**5. Red Hat** の「**Welcome (**ようこそ**)**」画面で、「**Next (**次へ**)**」を押してインストー ルを続行します。

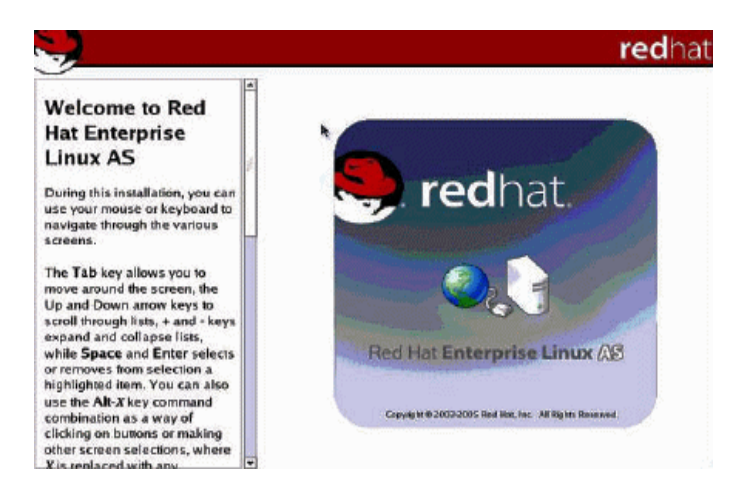

- **6.** 「**Disk Partitioning (**ディスクパーティション**)**」画面が表示されたら、次の手順 に従います。
	- **a.** 「Manual Disk Partitioning (手動ディスクパーティション)」オプショ ンを選択します。

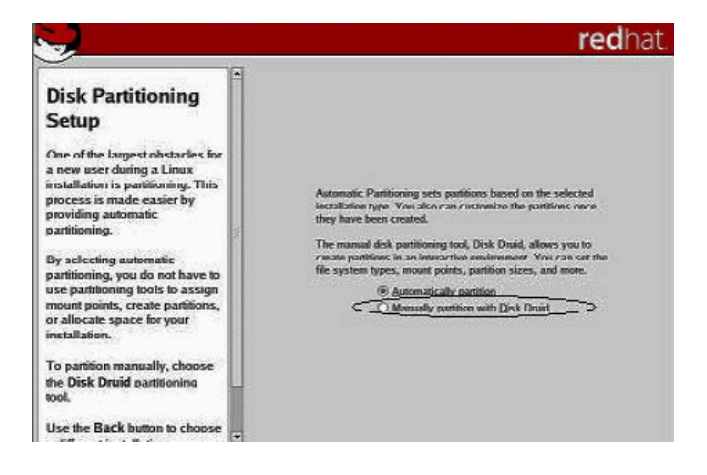

**b.** 必要に応じて、ディスクをパーティションに分割します。 詳細は、Red Hat ディスクパーティション画面に表示される手順を参照してく ださい。

注 – Solaris OS がディスクにプリインストールされている場合は、ディスクをパー ティションに分割して Solaris を削除するか、Solaris を維持してディスクをパーティ ションに分割し、デュアルブートオペレーティングシステムをサポートすることもで きます。

- **7.** 基本的な **Red Hat** インストールのセットアップを続けます。
- **8.** 基本的な **Red Hat** インストールのセットアップを完了したら、**Red Hat** のイン ストールに関するドキュメントを参照して、次に示すインストール後の作業を 行います。
	- **a.** 自動更新用にシステムを設定します。
	- **b.** 必要に応じて、**RHEL4-U6** の最新のエラッタおよびバグ修正が自動的にダウ ンロードおよびインストールされるよう設定します。

## ローカルまたはリモートメディアを使用 した SLES10 のインストール

このセクションでは、Linux ディストリビューション CD/DVD または ISO CD イ メージから SUSE Linux Enterprise Server 10 (SLES10) Service Pack 1 以降のソフト ウェアをインストールする手順について説明します。

SUSE Linux Enterprise Server のインストールプログラムには、オペレーティングシ ステムをインストールおよび設定するために、使いやすいグラフィカルインタフェー スが用意されています。ディストリビューション CD/DVD を使用して SUSE をイン ストールする手順は、ローカル CD/DVD ドライブを使用する場合も、KVMS を介し て接続されたリモート CD/DVD ドライブを使用する場合も、基本的に同じです。

### 前提条件

SLES10 をインストールする前に、次の要件が満たされていることを確認する必要があ ります。

■ インストール環境を確立します。詳細は[、「サポートされているコンソールオプ](#page-15-0) [ション」](#page-15-0)(4 ページ)[、「サポートされているインストールメディアオプション」](#page-17-0) (6 [ページ](#page-17-0))、または[「サポートされているインストールターゲット」](#page-19-0)(8 ページ) を 参照してください。

## ▼ ローカルまたはリモートメディアを使用して SLES10 をインストールする

- **1.** 次のいずれかの操作を行って、インストールメディアを準備します。
	- ディストリビューション **CD/DVD** の場合。X2250 サーバーまたは ILOM リ モートコンソールアプリケーションをホストしているシステムの CD/DVD ド ライブに SLES10 ブートディスク (CD 1 または DVD) を挿入します。 Sun ILOM リモートコンソールアプリケーションを使用してインストールする 場合は、Sun ILOM リモートコンソールアプリケーションの「Device (デバイ ス)」メニューで「CD-ROM」オプションが選択されていることを確認します。
	- **ISO CD** イメージの場合。ISO が使用可能であり、ILOM リモートコンソール アプリケーションでブートディスクイメージ (CD 1 または DVD) が選択され ていることを確認します (「Device (デバイス)」メニュー ->「CD-ROM Image (CD-ROM イメージ)」)。

Sun ILOM リモートコンソールでストレージデバイスをリダイレクトする方法 の詳細は[、付録](#page-78-0) A を参照してください。

- **2. X2250** サーバーをリセットします。たとえば、次のリセット方法があります。
	- ILOM Web インタフェースの「Remote Power Control(リモート電源制御)」タ ブで「Reset (リセット)」を選択します。

または

■ サーバーの前面パネルの電源ボタンを (約1秒間) 押してサーバーをオフにし、 もう一度電源ボタンを押してオンにします。

BIOS 画面が表示されます。

注 – 次の手順の動作は、瞬間的に発生するため、注意が必要です。これらのメッ セージは画面上に短時間しか表示されないため、画面を注意深く見る必要がありま す。画面のサイズを大きくして、スクロールバーが表示されないようにすることをお 勧めします。

サーバーで電源投入シーケンスが開始されると、一連のテストを経て BIOS、スト レージ、ネットワークコントローラ、およびブート選択を設定する機会があります。

注 – デフォルトのブート順では、ディスクやネットワークデバイスの前に CD/DVD (外部または仮想) が表示されます。ブート順の最初に CD/DVD デバイスが指定され ていない場合は、F8 キーを押して CD/DVD デバイスを最初の起動デバイスとして 指定する必要があります。

数秒後、SUSE 初期ブート画面が表示されます。

- **3.** 初期 **SUSE** ブートインストール画面で、**Tab** キーを使用して **2** 番目のオプショ ンの「Installation (インストール)」を選択し、**Enter** キーを押します。 このオプションにより、通常の対話式インストールプロセスが続行されます。 「Language (言語)」画面が表示されます。
- **4.** 「**Language (**言語**)**」画面で適切な言語オプションを選択し、「Next (次へ)」を クリックします。

### 注 - 「Language (言語)」画面が表示されるまでに数分かかる場合があります。

「License Agreement (使用許諾契約書)」画面が表示されます。

- **5.** 「**License Agreement (**使用許諾契約書**)**」画面で、「Yes I agree (同意する)」 を選択し、「Next (次へ)」をクリックします。 「Installation Mode (インストールモード)」画面が表示されます。
- **6.** 「**Installation Mode (**インストールモード**)**」画面で、「New Installation (新 規インストール)」を選択し、「Next (次へ)」をクリックします。 「Clock and Time Zone (時間とタイムゾーン)」画面が表示されます。
- **7.** 「**Clock and Time Zone (**時間とタイムゾーン**)**」画面で、適切な時間とタイム ゾーンの設定を選択し、「Next (次へ)」をクリックします。 「Installation Settings (インストールの設定)」画面が表示されます。
- **8.** 「**Installation Settings (**インストールの設定**)**」画面で、「Expert (エキスパー ト)」タブをクリックします。

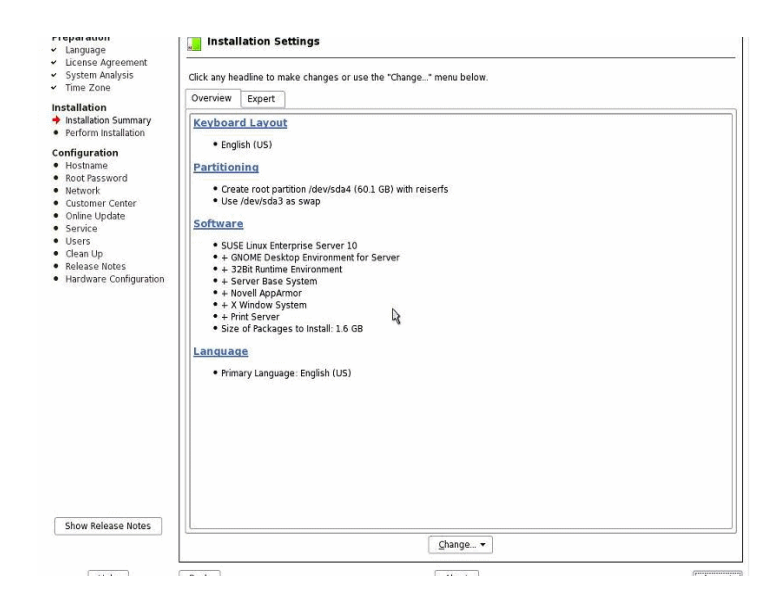

- **9.** 「**Installation Settings (**インストールの設定**)**」画面の「**Expert (**エキスパート**)**」 タブで、次の操作を行います。
	- **a.** 「Partitioning (パーティション)」オプションをクリックします。
	- **b.** 「Booting (ブート)」オプションをクリックします。

「Boot Loader Settings (ブートローダーの設定)」画面が表示されます。

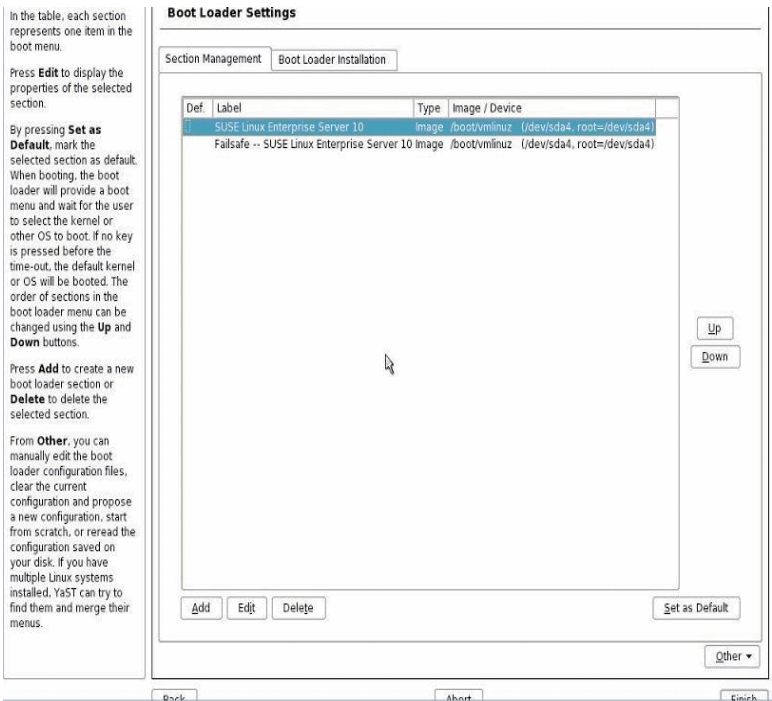

**10.**「**Boot Loader Settings (**ブートローダーの設定**)**」画面で、「**Boot Loader Installation (**ブートローダーのインストール**)**」タブをクリックします。

「Boot Loader Installation (ブートローダーのインストール)」タブが表示されます。

**11.**「**Boot Loader Installation (**ブートローダーのインストール**)**」タブで、「Boot Loader」と入力し、「Finish (完了)」をクリックします。

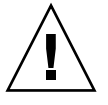

注意 – いずれのブートローダーもインストールしないでください。

「Installation Setting (インストールの設定)」画面の「Expert (エキスパート)」タ ブが表示されます。

**12.**「**Installation Settings (**インストールの設定**)**」画面の「**Expert (**エキスパート**)**」 タブで、「Partitioning (パーティション)」オプションをクリックします。

「Suggested Partitioning (推奨されるパーティション)」画面が表示されます。

**13.**「**Suggested Partitioning (**推奨されるパーティション**)**」画面で、「Create Custom Partition Setup (カスタムパーティションセットアップの作成)」 オプションをクリックし、「Next (次へ)」をクリックします。

「Preparing Hard Disk (ハードディスクの準備)」画面が表示されます。

**14.**「**Preparing Hard Disk (**ハードディスクの準備**)**」画面で、「Custom Partitioning (カスタムパーティション)」オプションをクリックし、「Next (次へ)」をクリックします。

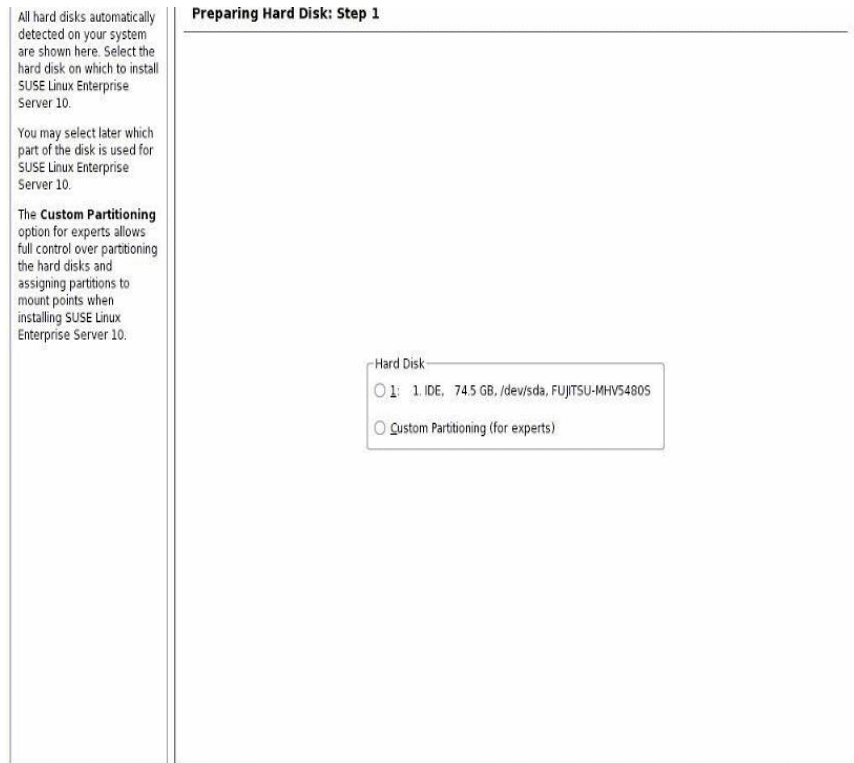

「Expert Partitioner (エキスパートパーティショナ)」画面が表示されます。

**15.**「**Expert Partitioner (**エキスパートパーティショナ**)**」画面で、必要に応じてドラ イブをパーティションに分割して、「Finish (完了)」をクリックします。 詳細は、YaST のパーティションに関するドキュメントを参照してください。 「Installation Settings (インストールの設定)」画面の「Expert (エキスパート)」タ ブが表示されます。

- **16.**「**Installation Settings (**インストールの設定**)**」画面の「**Expert (**エキスパート**)**」 タブで、「Booting (ブート)」オプションをクリックします。 「Boot Loader Settings (ブートローダーの設定)」画面が表示されます。
- **17.**「**Boot Loader Settings (**ブートローダーの設定**)**」画面で、次の操作を行います。
	- **a.** 「**Boot Loader Type (**ブートローダーのタイプ**)**」ドロップダウンリストボック スで、「GRUB」を選択します。
	- **b.** 「**Boot Loader Location (**ブートローダーの場所**)**」で、適切な場所を選択する か、指定します。 たとえば、マスターブートレコードの場合、/dev/sda と指定します。
	- **c.** 「Finish (完了)」をクリックします。 「Installation Settings (インストールの設定)」画面の「Expert (エキスパート)」 タブが表示されます。
- **18.**「**Installation Settings (**インストールの設定**)**」画面の「**Expert (**エキスパート**)**」 タブで、次の操作を行います。
	- **a.** 適切なソフトウェアオプションを指定します。
	- **b.** 「Installation Settings (インストールの設定)」が適切に設定されてい ることを確認します。
	- **c.** 「Accept (承諾)」をクリックして、インストールを開始します。 確認ダイアログが表示されます。
	- **d.** 確認ダイアログで、「Install (インストール)」をクリックします。
- **19.** すべての **SLES10 OS** ファイルがインストールされ、システムがリブートされる まで基本的なインストールセットアップを続けます。
- **20.** 基本的なインストールセットアップを完了したら、**YaST** のドキュメントを参照 して、次に示すインストール後の作業を行います。
	- **a.** アカウントのパスワードを設定します。
	- **b.** インターネットアクセスおよびネットワーク設定を設定し、テストします。
	- **c. SLES10-SP1** 以降の最新のエラッタおよびバグ修正が自動的にダウンロードお よびインストールされるよう設定します。

# PXE ネットワーク環境を使用した SLES10 のインストール

このセクションでは、AutoYaST コントロールファイルを使用し、確立されている PXE ベースのネットワーク環境を経由して SLES10 SP 1 以降のソフトウェアをインストー ルする方法について説明します。

Novell AutoYaST は、ユーザーによる操作を最小限度に抑えて 1 つ以上の SUSE Linux システムを自動的にインストールする方法です。この場合、インストールと設 定の両方のデータを含む コントロールファイルを使用して、AutoYaST インストール を実行する必要があります。AutoYaST コントロールファイルの作成方法と YaST イ ンストールへの適用方法の詳細は、Novell のドキュメントを参照してください (http://www.novell.com)。

次の手順では、AutoYaST コントロールファイルを使用して、ネットワークを介して SUSE Linux をインストールするときに実行する必要がある初期の手順を示します。

### 前提条件

SLES10 PXE をインストールする前に、次の要件が満たされていることを確認する必 要があります。

■ AutoYaST ネットワークインストール環境を確立します。AutoYaST ネットワーク インストール環境を正しく設定および展開する方法は、本書の範囲に含まれてい ません。AutoYaST ネットワークインストールのセットアップと設定については、 Novell AutoYast のインストールに関するドキュメントを参照してください。

### ▼ AutoYaST を使用して SLES10 をインストールする

- **1. X2250** サーバーをリセットします。たとえば、次のリセット方法があります。
	- ILOM Web インタフェースの「Remote Power Control (リモート電源制御)」 タブで「Reset (リセット)」を選択します。

または

■ サーバーの前面パネルの電源ボタンを(約1秒間)押してサーバーをオフにし、 もう一度電源ボタンを押してオンにします。 BIOS 画面が表示されます。

注 – 次の手順の動作は、瞬間的に発生するため、注意が必要です。これらのメッ セージは画面上に短時間しか表示されないため、画面を注意深く見る必要がありま す。画面のサイズを大きくして、スクロールバーが表示されないようにすることをお 勧めします。

**2. F12** キーを押して、ネットワークからブートします。

ネットワークブートローダーがロードされ、ブートプロンプトが表示されます。5 秒経過するまで待機すると、インストールカーネルのロードが開始されます。

数秒後、SLES インストールプログラムがロードされます。

「SUSE Linux Novell License Agreement (SUSE Linux Novell 使用許諾契約書)」 画面が表示されます。

**3.** 「**SUSE Linux Novell License Agreement (SUSE Linux Novell** 使用許諾契約書**)**」 画面で、「Accept (同意する)」をクリックします。

SUSE YaST インストールプログラムが初期化されます。YaST のグラフィック形 式のインストール画面が表示されます。

AutoYaST ファイルの設定によっては、「YaST Language Selection (YaST 言語選択)」 画面が表示されることがあります。

**4.** 「**YaST Language Selection (YaST** 言語選択**)**」画面が表示された場合は、使用す る言語を選択します。

AutoYaST ファイルの設定によっては、「YaST Installation Mode (YaST インス トールモード)」画面が表示されることがあります。

**5.** 「**YaST Installation Mode (YaST** インストールモード**)**」画面が表示された場合 は、「New Installation (新規インストール)」を選択し、「OK」をクリック して続行します。

システムのハードウェアが検出されます。「YaST Installation Settings (YaST イン ストールの設定)」画面が表示されます。

- **6.** 「**YaST Installation Settings (YaST** インストールの設定**)**」画面で、次の操作を 行います。
	- **a.** 「Partitioning (パーティション)」オプションをクリックします。
	- **b.** 「Create Custom Partition (カスタムパーティションの作成)」を選択 し、「OK」をクリックします。
	- **c.** 必要に応じて、ディスクをパーティションに分割します。 詳細は、YaST パーティションの手順を参照してください。

注 – Solaris OS がディスクにプリインストールされている場合は、ディスクをパー ティションに分割して Solaris を削除するか、Solaris を維持してディスクをパーティ ションに分割し、デュアルブートオペレーティングシステムをサポートすることもで きます。

- **7.** すべての **SLES OS** ファイルがインストールされ、システムがリブートされるま で基本的なインストールセットアップを続けます。
- **8.** 基本的なインストールセットアップを完了したら、**YaST** のドキュメントを参照 して、次に示すインストール後の作業を行います。
	- **a.** アカウントのパスワードを設定します。
	- **b.** インターネットアクセスおよびネットワーク設定を設定し、テストします。
	- **c. OS** を登録し、オペレーティングシステムで使用可能な更新をダウンロードし ます。

# システムデバイスドライバのインストー ル (Linux のインストール後)

Linux ソフトウェアを X2250 サーバーにインストールしたら、AST2000 VGA ドライ バをインストールする必要があります。

### 前提条件

■ Sun Fire X2250 サーバーのツールとドライバの CD または Sun Fire X2250 ツールと ドライバの CD ISO イメージ

注 – Sun Fire X2250 サーバーのツールとドライバの CD は、別途注文の Documentation and Media Kit (ドキュメントとメディアキット) に付属しています。 必要に応じて、次の Web サイトからツールとドライバの CD の ISO イメージをダウ ンロードすることもできます。 http://www.sun.com/servers/x64/X2250/downloads.jsp

■ インストール環境を確立します。詳細は[、「サポートされているコンソールオプ](#page-15-0) [ション」](#page-15-0)(4 ページ) および[「サポートされているインストールメディアオプショ](#page-17-0) ン」(6 [ページ](#page-17-0)) を参照してください。

注 – このインストール方法では、ローカルまたはリモート CD/DVD ドライブを使 用するときに、サーバー出力をローカルコンソールまたは Sun ILOM リモートコン ソールに送ります。デバイスを Sun ILOM リモートコンソールにリダイレクトする 方法の詳細は[、付録](#page-78-0) A を参照してください。

### ▼ ローカルまたはリモートメディアからシステムデ バイスドライバをインストールする

サーバーに DVD ドライブが内蔵されているか、CD ドライブが接続されている場合 は、Sun Fire X2250 サーバーのツールとドライバの CD を使用して直接ドライバをインス トールできます。

- **1.** 次のいずれかの操作を行って、インストールメディアを準備します。
	- ディストリビューション **CD/DVD** の場合。X2250 ツールとドライバの CD をロー カルまたはリモート CD/DVD-ROM ドライブに挿入します。
	- お客様が用意する **ISO** イメージの場合。Sun ILOM リモートコンソールの 「Device (デバイス)」メニューで、「CD-ROM Image (CD-ROM イメージ)」イ メージを選択し、用意した CD イメージの場所を指定します。
- **2. Linux** オペレーティングシステムによっては、次のいずれかのコマンドを入力 して、linux/red\_hat または linux/suse ディレクトリに変更します。

# cd /cdrom/cdrom0/drivers/linux/red hat

または

# cd /cdrom/cdrom0/drivers/linux/suse

**3.** 次のコマンドを入力して、インストールスクリプトを実行します。

# sh install.sh

以上で、システムデバイスドライバがインストールされました。インストールが 完了すると、変更を有効にするためにシステムをリブートするよう求めるプロン プトが表示されます。

**4.** サーバーをリブートします。

## Windows Server 2003 のインストール

この章では、Sun Fire X2250 サーバーに Windows Server 2003 をインストールする手 順について説明します。

注 – Sun Fire X2250 サーバーに Windows Server 2003 をインストールするときには、 Sun Installation Assistant (SIA) を使用することもできます。SIA には、デバイスド ライバが用意されており、必要に応じてこれらが自動的にインストールされます。 SIA を使用して Windows Server 2003 オペレーティングシステムをインストールする 手順の詳細は、『*Sun Installation Assistant for Windows and Linux User's Guide* (Windows および Linux 用 Sun Installation Assistant ユーザーズガイド)』(820-3357) を参照してください。

この章では、次の項目について説明します。

- [「インストール要件」](#page-61-0)(50 ページ)
- [「実行する作業のチェックリスト」](#page-62-0)(51 ページ)
- [「ハードウェア](#page-63-0) RAID の設定 (省略可)」(52 ページ)
	- 「RAID [ドライバをフロッピーディスクにコピーする」](#page-65-0)(54 ページ)
- [「ローカルまたはリモートメディアを使用した](#page-66-0) Windows Sever 2003 のインストー ル」(55 [ページ](#page-66-0))
	- [「ローカルまたはリモートメディアを使用して](#page-67-0) Windows Sever 2003 をインス [トールする」](#page-67-0)(56 ページ)
	- [「ローカルまたはリモートメディアを使用して必須のシステムドライバをインス](#page-70-0) [トールする」](#page-70-0)(59 ページ)
- 「PXE [ネットワーク環境を使用した](#page-70-1) Windows Server 2003 のインストール」 (59 [ページ](#page-70-1))
	- 「RIS イメージへの Windows [システムデバイスドライバの追加」](#page-71-0)(60 ページ)
	- 「PXE を使用して [Windows Server 2003](#page-72-0) をインストールする」(61 ページ)

## <span id="page-61-0"></span>インストール要件

Windows Server のインストールを開始する前に、次の要件が満たされていることを 確認する必要があります。

- サポートされているフォーマットの **Windows Server** 配布ファイル。Windows をイ ンストールする方法によっては、Windows Server 配布メディア、ISO CD-ROM イ メージ、または RIS イメージをすぐに利用できる状態にしておく必要があります。
- サポートされている最低限度の **Windows Server** オペレーティングシステム。 X2250 サーバーは、次の英語版の Windows Server オペレーティングシステムエ ディションのみをサポートします。
	- Microsoft Windows Server 2003 Enterprise Edition (R2 with SP2, または SP2) (32 ビットおよび 64 ビット版)
	- Microsoft Windows Server 2003 Standard Edition (R2 with SP2、または SP2) (32 ビットおよび 64 ビット版)
- ハードウェア **RAID**。デフォルトでは、Sun が提供するディスクドライブはハー ドウェア RAID 設定なしで出荷されています。ディスクドライブの RAID を設定 する必要がある場合は、Windows オペレーティングシステムをインストールす る前にハードウェア RAID を設定できます。詳細は[、「ハードウェア](#page-63-0) RAID の設 定 ([省略可](#page-63-0))」(52 ページ) を参照してください。
- インストールへのコンソールアクセスが確立されている。インストールの入出力 を表示する、サポートされているコンソールオプションを選択しておく必要があ ります。詳細は[、「サポートされているコンソールオプション」](#page-15-0)(4 ページ) を参照 してください。
- 必要なシステムデバイスドライバ。Sun Fire X2250 サーバーのツールとドライバの CD には、インストールする必要があるシステムデバイスドライバが収録されてい ます。システムデバイスドライバをインストールするときにこの CD が必要にな ります。システムデバイスドライバのインストールについては、この章の後半で 説明しています。この CD は、別途注文の Documentation and Media Kit (ドキュ メントとメディアキット) に付属しています。または、CD に収録されているイン ストールドライバスクリプトを次のサイトからダウンロードすることもできます。

http//www.sun.com/servers/x64/X2250/downloads.jsp

- 『**Sun Fire X2250** サーバーご使用にあたって』。Windows Server 2003 インストー ルに関する最新の情報については、『Sun Fire X2250 サーバーご使用にあたって』 をよくお読みください。
- **Microsoft** の **Windows Server 2003** のインストールに関するドキュメント。この 章では、Windows Server 2003 インストールプログラムのブート手順とシステム デバイスドライバのインストール手順を紹介します。オペレーティングシステム のインストール時には、Microsoft Windows Server 2003 のドキュメントも参照し てください。

# <span id="page-62-0"></span>実行する作業のチェックリスト

次の作業は、記載された順に行う必要があります。すべての作業が必須というわけで はありません。

<sup>表</sup> **4-1** Windows インストールのチェックリスト

| 手順             | 必須または省略可 | 作業                                                                                                    |
|----------------|----------|----------------------------------------------------------------------------------------------------|
| $\mathbf{1}$   | 必須       | インストール環境を確立します。詳細は、次を参照してください。<br>•「サポートされているコンソールオプション」(4 ページ )<br>•「サポートされているインストールメディアオプション」(6 ページ)                                                                                                    |
| $\overline{2}$ | 省略可      | BIOS ユーティリティで最適なデフォルト設定値を設定します。詳細は、<br>「新規インストールの BIOS 設定」(79 ページ) を参照してください。                                                                                                    |
| 3              | 必須       | Sun Fire X2250 ツールとドライバの CD を用意するか、次のサイトか<br>ら Windows 2003 の必須デバイスドライバをダウンロードします。<br>http//www.sun.com/servers/x64/X2250/downloads.jsp                                                                                                   |
| $\overline{4}$ | 省略可      | BIOS セットアップユーティリティを使用してハードウェア RAID を<br>実装します。詳細は、次を参照してください。<br>•「BIOS で IDE RAID コントローラを設定する」(52 ページ)<br>●「RAID ドライバをフロッピーディスクにコピーする」(54 ページ )                                                                                          |
| 5              | 必須       | Windows Server 2003 インストールメディアをブートして、オペレー<br>ティングシステムのインストールを開始します。詳細は、次のいずれ<br>かのセクションを参照してください。<br>•「ローカルまたはリモートメディアを使用した Windows Sever 2003<br>のインストール」(55 ページ)<br>または<br>•「PXE ネットワーク環境を使用した Windows Server 2003 のインス<br>トール」(59 ページ) |
| 6              | 必須       | Windows Server 2003 インストール用の必須のシステムデバイスドラ<br>イバをインストールします。詳細は、次のいずれかのセクションを参<br>照してください。<br>●「ローカルまたはリモートメディアを使用して必須のシステムドラ<br>イバをインストールする」(59 ページ)<br>または<br>•「RIS イメージにドライバを追加する」(61 ページ)                                               |

# <span id="page-63-0"></span>ハードウェア RAID の設定 (省略可)

X2250 サーバー用に Sun が提供するハードディスクドライブはハードウェア RAID 設定なしで出荷されています。RAID 設定が必要な場合は、(1) BIOS セットアップユー ティリティで IDE RAID コントローラを設定し、(2) RAID ドライバフロッピーディス クを作成し、(3) Windows Server 2003 インストール中に RAID ドライバをシステム メモリ内にロードする必要があります。

### ハードウェア RAID の要件

- 「BIOS で IDE RAID [コントローラを設定する」の](#page-63-1)手順に従って、Windows Server 2003 インストール用にハードウェア RAID を設定します。
- BIOS セットアップユーティリティでハードウェア RAID の設定を完了したら、イ ンストール用の RAID ドライバを用意する必要があります。詳細は、「[RAID](#page-65-0) ドラ [イバをフロッピーディスクにコピーする」](#page-65-0)(54 ページ) を参照してください。
- インストール用の RAID ドライバを用意したら、Windows Server 2003 をインス トール中に RAID ドライバをメモリ内にロードする必要があります (F6 キーを使 用)。RAID ドライバをロードするタイミングについては、後述[の「ローカルまた](#page-67-0) [はリモートメディアを使用して](#page-67-0) Windows Sever 2003 をインストールする」 (56 [ページ](#page-67-0)) で説明しています。

RIS イメージを使用して Windows Server 2003 をインストールする場合は、RAID ドライバを RIS イメージに追加する必要があります。詳細は、「RIS [イメージにド](#page-72-1) [ライバを追加する」](#page-72-1)(61 ページ) を参照してください。

### <span id="page-63-1"></span>▼ BIOS で IDE RAID コントローラを設定する

- **1.** サーバーをリブートし、**Sun** のロゴが表示されたら F2 キーを押します。 「BIOS Utility (BIOS ユーティリティ )」ダイアログが表示されます。
- **2.** 「**BIOS Utility (BIOS** ユーティリティ **)**」ダイアログで、「Advanced (詳細)」 ->「IDE Configuration (IDE の設定)」の順に選択します。 「IDE Configuration (IDE の設定)」メニューが表示されます。
- **3.** 「**IDE Configuration (IDE** の設定**)**」メニューで、「Configure SATA AS (SATA の設定)」を選択し、**Enter** キーを押します。 SATA のオプション (IDE および RAID) を示すメニューが表示されます。デフォ ルトでは「IDE」に設定されています。
- **4.** 「**SATA Options (SATA** のオプション**)**」メニューで、「RAID」を選択し、**Enter**  キーを押します。
- **5. F10** キーを押して変更を保存し、**BIOS** ユーティリティを終了してサーバーをリ ブートします。
- **6.** サーバーのリブート中に **Ctrl-I** キーを押して **RAID** 設定にアクセスします。 「Intel Matrix Storage Manager option ROM」ダイアログが表示されます。
- **7.** 「**Intel Matrix Storage Manager option ROM**」ダイアログのメインメニューで、 「(1) Create RAID Volume (RAID ボリュームの作成)」を選択して、 **Enter** キーを押します。

「Create RAID Volume (RAID ボリュームの作成)」メニューが表示されます。

- **8.** 「**Create RAID Volume (RAID** ボリュームの作成**)**」メニューで、次の操作を行 います。
	- **a. RAID** ボリュームの名前を入力して **Enter** キーを押すか、**Enter** キーを押して デフォルトの名前を使用します。
	- **b. RAID レベルに「RAID 1 (Mirror) (RAID 1 (ミラー))」または「RAID** 0 (Stripe) (RAID 0 (ストライプ))」を選択し、**Enter** キーを押します。 上向きおよび下向き矢印キーを使用して、使用可能な RAID レベル値をスク ロールします。
	- **c.** ボリューム容量を指定して **Enter** キーを押すか、**Enter** キーを押してデフォル トのボリューム容量を使用します。
	- **d.** 「Create Volume (ボリュームの作成)」を選択し、**Enter** キーを押します。 すべてのデータが失われる可能性があることを示す、「Are you sure you want to create this volume? (このボリュームを作成しますか) Y or N (Y またはN)」と いう警告メッセージが表示されます。
	- **e.** 警告メッセージで、Y キーを押してボリュームの作成を確認します。 新しい RAID ボリュームが作成されます。RAID ボリュームに関する情報が表 示されます (RAID ID、ボリューム名、レベル、ステータスなど)。
- **9.** 「EXIT (終了)」を選択し、**Enter** キーを押して **Intel Matrix Storage Manager**  ユーティリティを終了します。

Intel Matrix Storage Manager ユーティリティの終了を確認するメッセージが表示 されます。

**10.** 確認メッセージで、Y キーを押して終了を確認します。

<span id="page-65-0"></span>▼ RAID ドライバをフロッピーディスクにコピーする

インストール用の RAID ドライバを用意するには、Sun Fire X2250 Systems ツールとド ライバの CD からフロッピーディスクに RAID ドライバをコピーする必要があります。

#### 前提条件

- Windows システムに接続された USB フロッピーディスクドライブ
- フォーマットされたフロッピーディスク
- *Sun Fire X2250* サーバーのツールとドライバの *CD*

次の手順に従って、Windows Server 2003 のインストール中に必要な RAID ドライバ を含むフロッピーディスクを作成します。

- **1. Windows** システムで次の操作を行います。
	- **a.** Sun Fire X2250 サーバーのツールとドライバの CD を **CD/DVD-ROM** ドライ ブに挿入します。
	- **b.** フォーマット済みフロッピーディスクをシステムに接続されたフロッピードラ イブに挿入します。
- **2.** Sun Fire X2250 サーバーのツールとドライバの CD で、次のディレクトリを参照 します。

drivers/windows/RAID/Intel-ESP

- **3.** 次のいずれかのディレクトリの内容をフロッピーディスクの **root** ディレクトリ にコピーします。
	- 2003 32

X2250 サーバーの Windows オペレーティングシステムが 32 ビット版の場合 は、2003-32 ディレクトリから RAID ドライバをコピーします。

■ 2003 64

X2250 サーバーの Windows オペレーティングシステムが 64 ビット版の場合 は、2003\_64 ディレクトリから RAID ドライバをコピーします。

# <span id="page-66-0"></span>ローカルまたはリモートメディアを使用 した Windows Sever 2003 のインストール

このセクションでは、Windows Server 2003 インストールメディアをローカルまたは リモートメディアからブートする方法について説明します。

#### 前提条件

Windows Server 2003 をインストールする前に、次の要件が満たされていることを確 認する必要があります。

- インストール環境を確立します。詳細は[、「サポートされているコンソールオプ](#page-15-0) [ション」](#page-15-0)(4 ページ) および[「サポートされているインストールメディアオプショ](#page-17-0) ン」(6 [ページ](#page-17-0)) を参照してください。
- BIOS ユーティリティのブート順で、一次起動デバイスとして適切な CD/DVD-ROM デバイス (ローカル、外部、または仮想デバイス) が指定されている必要があ ります。次に例を示します。
	- ILOM リモートコンソール からインストールを実行するときは、仮想 CD/DVD-ROM デバイスを一時的な起動デバイスとして設定する必要があります。
	- ローカル DVD-ROM ドライブからインストールを実行するときは、ローカル DVD デバイスを一時的な起動デバイスとして設定する必要があります。
	- 外部 CD/DVD-ROM デバイスからインストールを実行するときは、外部 CD/DVD-ROM 起動デバイスを一時的な起動デバイスとして設定する必要があ ります。

必要に応じて、サーバーの起動段階 (次に示す手順 2 の後) の間に F8 キーを押し て、一時的な起動デバイスを設定できます。

- ハードウェア RAID が実装されている場合は、次の作業を行う必要があります。
	- Windows Server 2003 をインストールする前に[、「ハードウェア](#page-63-0) RAID の設定 (省略可)」(52 [ページ](#page-63-0)) の手順に従って作業を行う必要があります。
	- ローカルサーバーまたは Sun ILOM リモートコンソールクライアントをホスト しているシステムに接続されているフロッピーディスクドライブに RAID ドラ イバフロッピーディスクを挿入します。

RAID ドライバフロッピーディスクを作成する方法の詳細は、「RAID [ドライバ](#page-65-0) [をフロッピーディスクにコピーする」](#page-65-0)(54 ページ) を参照してください。Sun ILOM リモートコンソールでフロッピーストレージデバイスのリダイレクトを 設定する方法の詳細は[、付録](#page-78-0) Aを参照してください。

■ CD/DVD ドライブが一次起動デバイスとして指定されるように BIOS ユーティ リティで一時的にブート順を変更します。RAID ドライバをインストールした ら、Windows Server 2003 インストールメディアまたは ISO イメージの CD が 挿入された CD/DVD-ROM ドライブの場所をポイントするようにブート順を 変更する必要があります。

- <span id="page-67-0"></span>▼ ローカルまたはリモートメディアを使用して Windows Sever 2003 をインストールする
	- **1.** 次のいずれかの操作を行って、インストールメディアを準備します。
		- 配布 **CD/DVD** の場合。Windows Server 2003 配布メディアを X2250 サーバー のローカル CD/DVD ドライブまたは Sun ILOM リモートコンソールアプリ ケーションをホストしているクライアント上の仮想 CD/DVD ドライブに挿 入します。

Sun ILOM リモートコンソールアプリケーションを使用してインストールする 場合は、Sun ILOM リモートコンソールアプリケーションの「Device (デバイ ス)」メニューで「CD-ROM」オプションが選択されていることを確認します。

■ **ISO** イメージの場合。ネットワーク上の共有されている場所または ILOM リ モートコンソールをホストしているシステム上で Windows 配布ファイルが格 納されている ISO CD イメージを利用できることを確認します (「Device (デ バイス)」メニュー ->「CD-ROM Image (CD-ROM イメージ)」) 。

Sun ILOM リモートコンソールでストレージデバイスをリダイレクトする方法 の詳細は[、付録](#page-78-0) A を参照してください。

- **2. X2250** サーバーをリセットします。たとえば、次のリセット方法があります。
	- ILOM Web インタフェースの「Remote Power Control(リモート電源制御)」 タブで「Reset (リセット)」を選択します。 または
	- サーバーの前面パネルの電源ボタンを(約1秒間)押してサーバーをオフにし、 もう一度電源ボタンを押してオンにします。

BIOS のスプラッシュ画面が表示されます。

注 – 次の手順の動作は、瞬間的に発生するため、注意が必要です。これらのメッ セージは画面上に短時間しか表示されないため、画面を注意深く見る必要がありま す。画面のサイズを大きくして、スクロールバーが表示されないようにすることをお 勧めします。

サーバーで電源投入シーケンスが開始されると、一連のテストを経て BIOS ブート順およびストレージコントローラを設定する機会があります。

ヒント – BIOS ユーティリティのデフォルトのブート順では、適切な CD/DVD (ロー カル、外部、または仮想デバイス) デバイスがハードディスクやネットワークデバイ スよりも前に指定されている必要があります。ブート順で適切な CD/DVD 起動デバ イス (ローカル、外部、または仮想デバイス) が指定されていない場合は、F8 キーを押 して適切な CD/DVD デバイス (ローカル、外部、または仮想デバイス) を一次起動デ バイスとして指定する必要があります。

- **3.** 「Press any key to boot CD (CD をブートするには、任意のキーを押し ます)」というメッセージが表示されたら、任意のキーを押して **CD** をブートし ます。 Windows のテキストモードセットアッププログラムが開始され、青色の Windows セットアップ画面が表示されます。 F6 キーを押してサードパーティドライバをインストールするように求めるメッ セージが表示されます。
- **4. (**省略可サードパーティドライバ**)**  必要に応じて、F6 キーを押して RAID ドライバをロードし、次の手順に従います。
	- **a. Windows** セットアップ画面で、**S** キーを押してインストールするデバイスド ライバを手動で指定します。

Windows セットアップ画面に使用可能なドライバが表示されます。

- **b.** 使用可能なドライバが示されている **Windows** セットアップ画面で、次の必須 **RAID** ドライバをメモリにロードする必要があります。
	- Intel ESB2 SATA RAID コントローラ (Server ESB2)
- **c. Enter** キーを押してドライバをメモリにロードします。

Windows の「Welcome to Setup (セットアップへようこそ)」画面が表示され ます。

**5. Windows** の「**Welcome to Setup (**セットアップへようこそ**)**」画面で、**Enter**  キーを押して **Windows** をセットアップします。

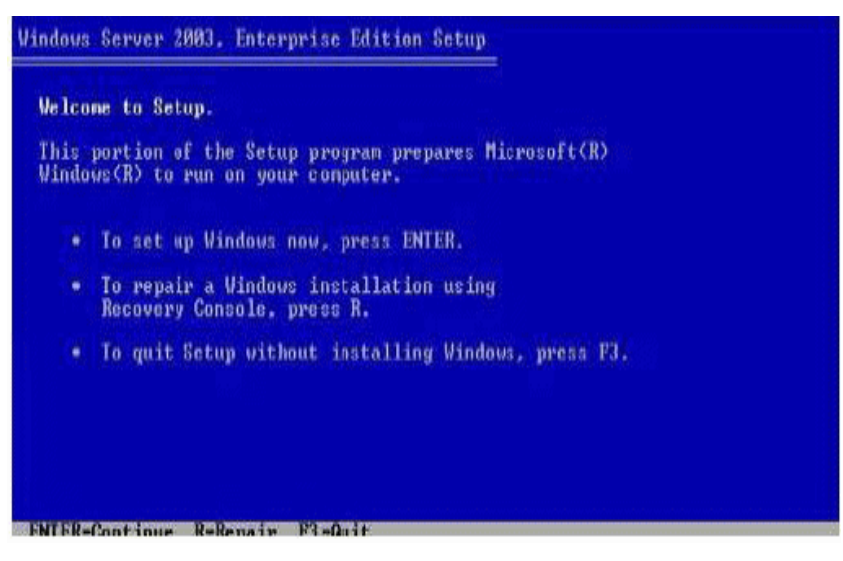

Windows Server の高速またはカスタムセットアップの選択画面が表示されます。

**6.** 通常の **Windows** インストールを続行します。

詳細は、Microsoft の Windows Server 2003 のドキュメントを参照してください。

注 – BIOS で「Remote Access Configuration (リモートアクセスの設定)」オプション が有効になっている場合、Windows Server ファイルをサーバーのハードディスクに コピーした後、「An EMS Connection has been detected on your system (システムで EMS 接続を検出しました)」というメッセージが表示されます。 「Remote Access Configuration (リモートアクセスの設定)」オプションを有効にする と、システムで Microsoft の Emergency Management Services (EMS) および Special Administration Console (SAC) (シリアル接続を介した帯域外コンソールの I/O サ ポート) をサポートできます。EMS の詳細は、Microsoft TechNet Web サイトを参照 してください (BIOS で「Remote Access Configuration (リモートアクセスの設定)」 オプションを無効にしている場合、このメッセージは表示されません)。

**7. Windows** のインストールが完了したら、**Windows Server 2003** の必須システム デバイスドライバをインストールする必要があります。 詳細は、次の「必須の Windows [システムデバイスドライバのインストール](#page-69-0) (Windows [インストール後](#page-69-0))」(58 ページ) を参照してください。

## <span id="page-69-0"></span>必須の Windows システムデバイスドライバのイン ストール (Windows インストール後)

X2250 サーバーに Windows Server 2003 ソフトウェアをインストールした後、次に示 す必須の Windows システムデバイスドライバを指定された順にインストールする必 要があります。

- 1. Intel チップセット
- 2. Ethernet ドライバ
- 3. AST2000 VGA ドライバ
- 4. Trusted Platform Module (TPM) セキュリティドライバ

#### 前提条件

- 挿入の自動通知機能を有効します (Windows 2003 ではデフォルトで有効に設定さ れています)。
- Sun Fire X2250 Server サーバーのツールとドライバの CD。Windows Server 2003 の必須のシステムドライバは、次のサイトからダウンロードすることもできます。

http//www.sun.com/servers/x64/X2250/downloads.jsp

## <span id="page-70-0"></span>▼ ローカルまたはリモートメディアを使用して必須 のシステムドライバをインストールする

次の手順では、必須の Windows システムドライバを Sun Fire X2250 サーバーのツール とドライバの CD から X2250 サーバーにインストールする方法について説明します。

**1.** *Sun Fire X2250* サーバーのツールとドライバの *CD* を **X2250** サーバーのローカル **CD/DVD** ドライブ、または**Sun ILOM** リモートコンソールアプリケーションを ホストしているクライアントの仮想 **CD/DVD** ドライブに挿入します。 Sun ILOM リモートコンソールアプリケーションを使用してインストールする場合 は、Sun ILOM リモートコンソールアプリケーションの「Device (デバイス)」 メニューで「CD-ROM」オプションが選択されていることを確認します。

Sun ILOM リモートコンソールでストレージデバイスをリダイレクトする方法の 詳細は[、付録](#page-78-0) A を参照してください。

Sun Fire X2250 ツールとドライバの CD で利用可能なメニューオプションの一覧 が表示されます。

**2.** 「**Sun Fire X2250 Tools and Drivers (Sun Fire X2250** ツールとドライバ**)**」メ ニューで、「Install and Update System Device Drivers システムデ バイスドライバのインストールと更新)」を選択します。

Windows Server 2003 で必要なシステムデバイスドライバが X2250 サーバーに自 動的にインストールされます。

# <span id="page-70-1"></span>PXE ネットワーク環境を使用した Windows Server 2003 のインストール

このセクションでは、お客様が用意した Windows 2003 Remote Installation Services (RIS) イメージを使用して、確立された PXE ベースのネットワークを経由して Windows Server 20003 をインストールする方法について説明します。

このセクションで説明する手順は、RIS イメージを使用してネットワーク経由で Windows Server 2003 をインストールするときに実行する必要がある初期の手順で す。このセクションでは、特に次の点について説明します。

- 必須の Windows システムデバイスドライバを RIS イメージに追加するときのガイ ドライン。
- Windows Server 2003 をネットワークサービスブート経由で RIS イメージからイ ンストールする手順。

このセクションでは、RIS イメージの作成方法や RIS ネットワーク環境の設定と展開 の方法については説明しません。 RIS ネットワーク環境を正しく設定および展開する 方法は、本書の範囲に含まれていません。詳細は、Windows Remote Installation Services の展開と使用についての Microsoft のドキュメントを参照してください。

### 前提条件

RIS イメージから Windows Server 2003 をインストールする前に、次の要件が満たさ れていることを確認する必要があります。

- PXE ネットワークインストールサーバーは、X2250 サーバーと同じネットワーク 上で設定される必要があります。
- お客様が用意する Windows Server 2003 RIS イメージ、および RIS 管理者パス ワード。

RIS イメージの作成方法の詳細は、Sun Fire X2250 サーバーのツールとドライバの CD の drivers/windows/IntelNIC/RIS ディレクトリに保存されている README.TXT ファイルを参照してください。

■ Windows Server 2003 の PXE インストールを実行する前に、必須の Windows シ ステムデバイスドライバを RIS イメージに追加する必要があります。詳細は、 「RIS イメージへの Windows [システムデバイスドライバの追加」](#page-71-0)(60 ページ) を参 照してください。

## <span id="page-71-0"></span>RIS イメージへの Windows システムデバイスドラ イバの追加

次の手順に従って、Window システムデバイスドライバを RIS イメージに追加します。

### 前提条件

- RIS イメージに組み込む必要がある X2250 サーバードライバは次のとおりです。
	- Intel チップセット
	- Ethernet ドライバ
	- AST2000 VGA ドライバ
	- Trusted Platform Module (TPM) セキュリティドライバ
	- Intel ESB2 SATA RAID コントローラ (Server ESB2)

注 – Intel-ESB2 SATA RAID コントローラドライバは、ハードウェア RAID を実装し ている場合のみ必要です。ハードウェア RAID を設定する詳細は[、「ハードウェア](#page-63-0) RAID の設定 (省略可)」(52 [ページ](#page-63-0)) を参照してください。

■ 必須の 32 ビットまたは 64 ビット版 Windows Server 2003 システムデバイスドラ イバを Sun Fire X2250 サーバーのツールとドライバの CD (drivers/windows/IntelNIC/RIS) から取得します。
## ▼ RIS イメージにドライバを追加する

<span id="page-72-1"></span>**1.** RIS\_Image **(RIS** サーバーの **Windows** イメージのルート**)** に次のディレクトリを 作成します。

\$OEM\$¥textmode \$OEM\$¥\$1¥Sun¥Drivers

- **2.** ドライバを Sun Fire X2250 ツールとドライバの CD から追加します。詳細は、 Sun Fire X2250 ツールとドライバの CD の Readme ファイルを参照してください。
- **3.** 次の手順に従って、プラットフォーム固有のドライバで RIS\_イメージ を更新 します。
	- 32 ビット版の場合は、ディレクトリ構造を維持して、DriverPack¥32-bit フォルダの内容を RIS\_Image¥\$OEM\$¥\$1\Sun¥Drivers フォルダにコピー します。
	- 64 ビット版の場合は、ディレクトリ構造を維持して、DriverPack¥64-bit フォルダの内容を RIS Image¥\$OEM\$¥\$1¥Sun¥drivers フォルダにコピー します。

ドライバを RIS イメージに追加する手順の詳細は、Sun Fire X2250 ツールとドラ イバの CD の RIS ディレクトリにある Readme ファイルを参照してください。

## <span id="page-72-0"></span>▼ PXE を使用して Windows Server 2003 をインス トールする

- **1. X2250** サーバーをリセットします。たとえば、次のリセット方法があります。
	- ILOM Web インタフェースの「Remote Power Control (リモート電源制御)」 タブで「Reset (リセット)」を選択します。 または
	- サーバーの前面パネルの電源ボタンを (約1秒間)押してサーバーをオフにし、 もう一度電源ボタンを押してオンにします。

BIOS 画面が表示されます。

注 – 次の手順の動作は、瞬間的に発生するため、注意が必要です。これらのメッ セージは画面上に短時間しか表示されないため、画面を注意深く見る必要がありま す。画面のサイズを大きくして、スクロールバーが表示されないようにすることをお 勧めします。

**2.** 「**Boot Agent (**ブートエージェント**)**」画面で、ネットワーク サービスブートの **F12** キーを押します。

 $[$ nte $($ R $)$  Boot Agent GE  $\vee$ 1.2.31 opyright (C) 1997-2005, Intel Corporation

CLIENT MAC ADDR: 08 00 20 D6 CE 38 CUID: 00020083 0004 0005 0006 000700080009 CLIENT IP: 192.168.1.102 MASK: 255.255.255.0 DHCP IP: 192.168.1.1

Press F12 for network service boot

「Welcome to Client Installation wizard (クライアントインストールウィザードへ ようこそ)」画面が表示されます。

**3.** 「**Welcome to Client Installation wizard (**クライアントインストールウィザード へようこそ**)**」画面で、**Enter** キーを押して続行します。

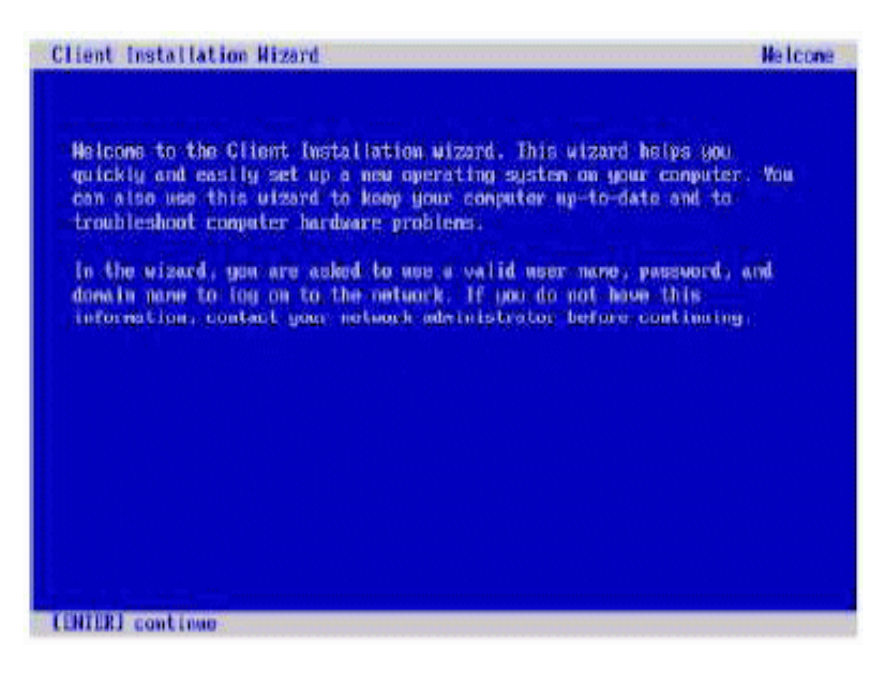

- **4.** 次の画面では、ユーザー名、パスワード、およびドメイン名の入力を求められ ます。
- **5.** ユーザー名とパスワードの画面で、ユーザー名とパスワードを指定し、**Enter**  キーを押します。

フィールド間を移動するには Tab キーを使用します。

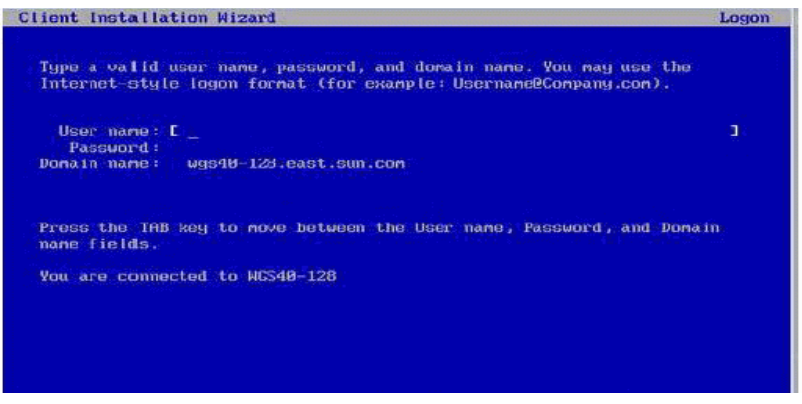

Windows Server 2003 バージョン画面が表示されます。

**6. Windows Server 2003** バージョン画面で、インストールするバージョン **(32** ビッ トまたは **64** ビット**)** を選択し、**Enter** キーを押します。

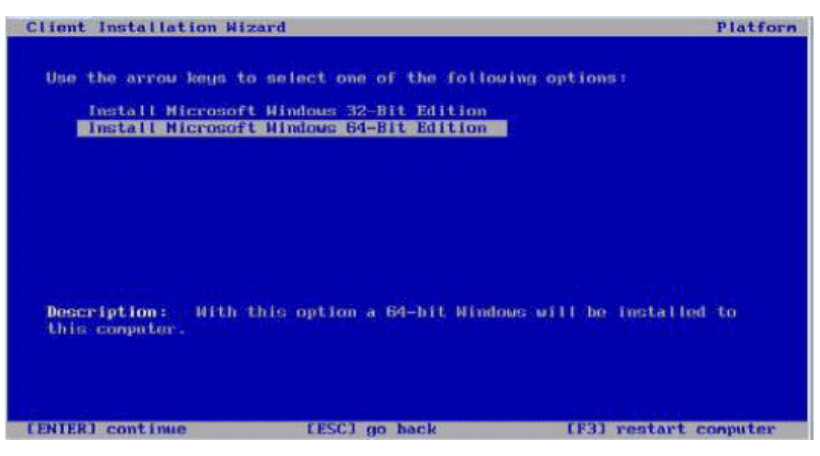

Windows Server 2003 オペレーティングシステムの選択画面が表示されます。

**7. OS** 選択画面で、インストールする **OS** を選択して **Enter** キーを押します。

注 – OS 選択画面で、RIS サーバーからインストールで使用可能な OS イメージの名 前を確認します。

「Caution (注意)」画面が表示されます

**8.** 「**Caution (**注意**)**」画面で、**Enter** キーを押して続行します。

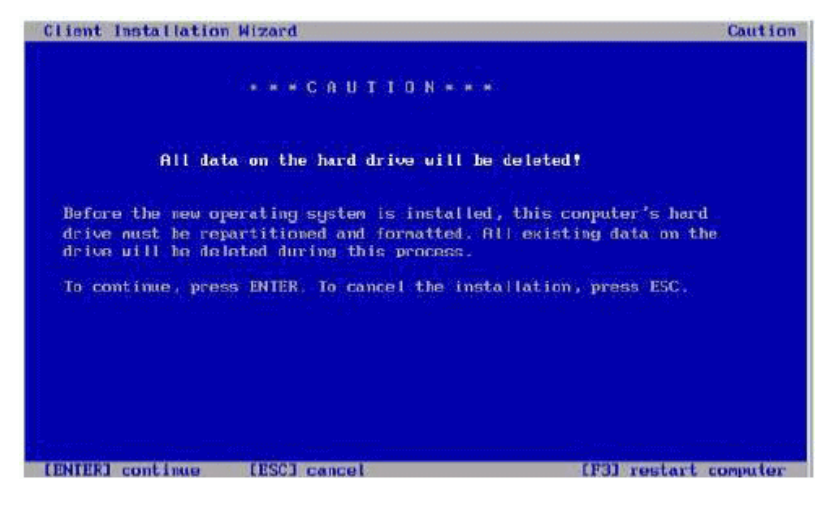

「Installation Information (インストール情報)」画面が表示されます。

**9.** 「**Installation Information (**インストール情報**)**」画面で、**Enter** キーを押して続 行します。

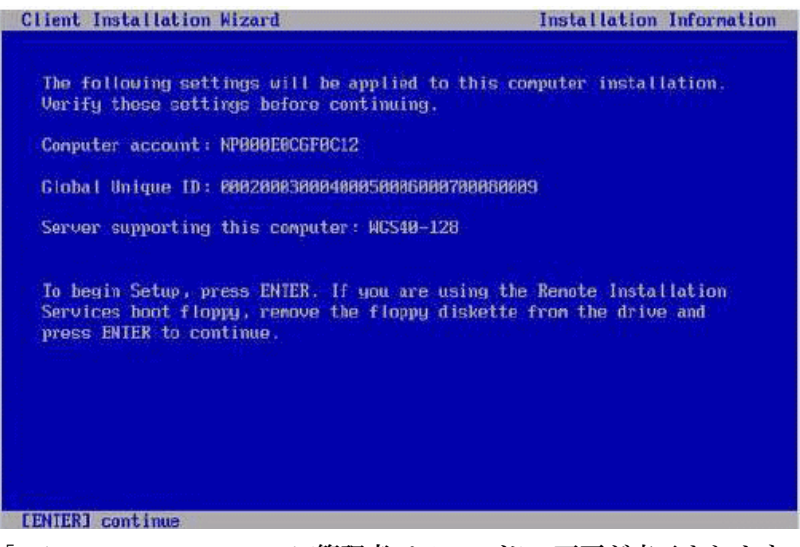

「Administrator Password (管理者パスワード)」画面が表示されます。

**10.**「**Administrator Password (**管理者パスワード**)**」画面で、**OS** の管理者パスワー ドを指定し、**Enter** キーを押します。

このパスワードは OS インストールターゲットに割り当てられます。

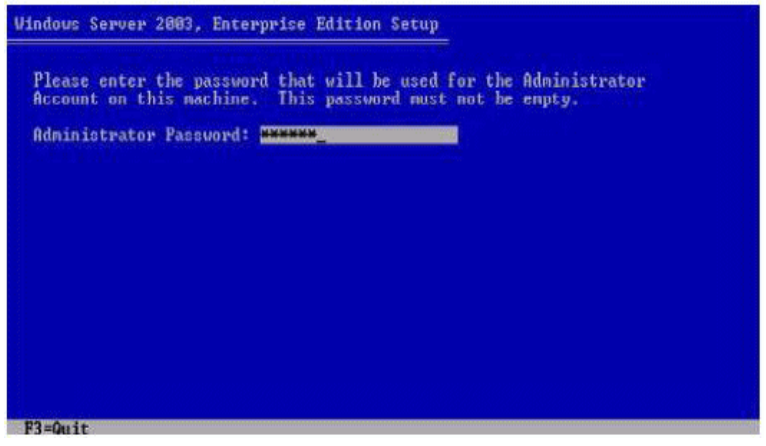

パスワードの再入力を求められます。

**11.**「**Administrator Password Confirmation (**管理者パスワードの確認**)**」画面で、 パスワードをもう一度入力し、**Enter** キーを押します。

Windows セットアップが開始され、パーティションをフォーマットしていること を示すメッセージが表示されます。

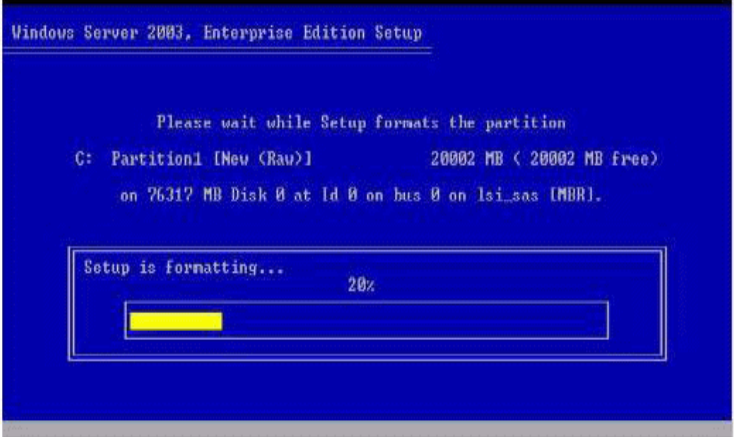

**12.** 通常の **Windows Server 2003** インストールを続行します。詳細は、**Microsoft**  の **Windows Server 2003** のインストールに関するドキュメントを参照してくだ さい。

# Sun ILOM リモートコンソール

<span id="page-78-1"></span>この付録では、Sun ILOM リモートコンソールの機能を紹介し、Sun ILOM リモート コンソールアプリケーションの起動および設定方法について説明します。

詳細は、次のセクションを参照してください。

- 「Sun ILOM [リモートコンソールの概要」](#page-78-0)(67 ページ)
- 「ILOM [の起動とリモート管理のための設定」](#page-79-0)(68 ページ)
- 「Sun ILOM [リモートコンソールの起動とリモートサーバー管理の設定」](#page-82-0)(71 ページ)

# <span id="page-78-0"></span>Sun ILOM リモートコンソールの概要

<span id="page-78-2"></span>Sun ILOM リモートコンソールは、ILOM Web インタフェースから起動できる Java アプリケーションです。Sun ILOM リモートコンソールを使用すると、リモート x64 ホストサーバー上の次のデバイスをリモートでリダイレクトおよび制御できます。

- キーボード
- マウス
- ビデオコンソールディスプレイ
- ストレージデバイスまたはイメージ (CD/DVD、フロッピーデバイス)

Sun ILOM リモートコンソールを使用すると、ローカルクライアント上のデバイス を、遠隔ホストサーバーに直接されているかのように使用することができます。たと えば、遠隔ホストサーバーへのネットワーク接続を使用したこのリダイレクト機能に より、次の操作を行うことができます。

- ソフトウェアをローカルメディアドライブから遠隔ホストサーバーにインストー ルする。
- ローカルクライアントから遠隔ホストサーバー上でコマンドラインユーティリ ティを実行する。
- ローカルクライアントから遠隔ホストサーバー上の GUI ベースのプログラムにア クセスして実行する。
- ローカルクライアントから x64 プロセッサベースのサーバー機能をリモートで設 定する。
- ローカルクライアントから x64 プロセッサベースのサーバーポリシーをリモート で管理する。
- ローカルクライアントから x64 プロセッサベースのサーバーエレメントをリモー トで監視する。
- 通常遠隔ホストサーバーで実行できるほとんどすべての x64 プロセッサベースの ソフトウェアタスクをローカルクライアントから実行する。

## インストール要件

<span id="page-79-2"></span>Sun ILOM リモートコンソールでは、追加のハードウェアやソフトウェアをインス トールする必要がありません。これらは、ILOM ソフトウェアに組み込まれていま す。ただし、Sun ILOM リモートコンソールを実行するには、次のソフトウェアを ローカルクライアントにインストールする必要があります。

- **Web** ブラウザ サポートされているブラウザには、Internet Explorer 6.0 以降、 Mozilla 1.7.5 以降、Mozilla Fire Fox 1.0 以降があります。
- **JRE 1.5** 以上 **(Java 5.0** 以上**)** Java 1.5 Runtime 環境をダウンロードするには、 http://java.com を参照してください。

# <span id="page-79-0"></span>ILOM の起動とリモート管理のための 設定

<span id="page-79-1"></span>Sun ILOM リモートコンソールを起動する前に、ILOM Web インタフェースを起動 し、リモート管理用に ILOM を設定する必要があります。

- **ILOM Web** インタフェースへの接続 リモートで管理するサーバーの ILOM Web インタフェースに接続する必要があります。手順については、「[ILOM Web](#page-80-0) インタ [フェースに接続する」](#page-80-0)(69 ページ) を参照してください。
- ILOM リモートコントロール設定の指定 Sun ILOM リモートコンソールを使用 して Sun x64 サーバーをリモートで管理する前に、まず ILOM の設定 (コンソール リダイレクト、サポートされるマウスのモード、リモートおよびホストの電源の状 態) をリモート管理用に設定する必要があります。詳細は、「Web [インタフェース](#page-80-1) を使用して ILOM [リモートコントロール設定を指定する」](#page-80-1)(69 ページ) を参照して ください。

注 **–** 通常、ILOM でのリモート管理コントロールの設定は、遠隔ホストの電源状態 を除き、1 回だけ行います。

## <span id="page-80-0"></span>▼ ILOM Web インタフェースに接続する

<span id="page-80-2"></span>ILOM Web インタフェースに接続するには、次の手順に従います。

**1. Web** ブラウザを開き、リモートで管理する **x64** サーバー **SP** の **IP** アドレスを指定 し、**Enter** キーを押します。 「ILOM Login (ILOM ログイン)」ページが表示されます。

**2.**「**ILOM Login (ILOM** ログイン**)**」ページで、有効な管理者ロールアカウントの ユーザー名とパスワードを入力し、**Enter** キーを押します。

ヒント **–** ILOM の事前設定の管理者ロールアカウントは、root/ changeme です。

<span id="page-80-1"></span>▼ Web インタフェースを使用して ILOM リモート コントロール設定を指定する

#### 前提条件

■ 遠隔ホストサーバー ILOM Web インタフェースへの接続を確立します。手順につい ては、「ILOM Web [インタフェースに接続する」](#page-80-0)(69 ページ) を参照してください。

<span id="page-80-3"></span>ILOM 設定をリモート管理用に指定するには、次の手順に従います。

**1. ILOM Web** インタフェースで、「**Remote Control (**リモートコントロール**)**」タブ をクリックします。

「Remote Control (リモートコントロール)」ページが表示されます。このページに は、「Redirection (リダイレクト)」、「Mouse Mode Settings (マウスモー ドの設定)」、および「Remote Power Control (リモート電源制御)」の 3 つ のサブタブがあります。

<span id="page-80-4"></span>**2.**「**Remote Control (**リモートコントロール**)**」ページで、次のリモートコントロール 設定を指定します。

<span id="page-81-1"></span><span id="page-81-0"></span>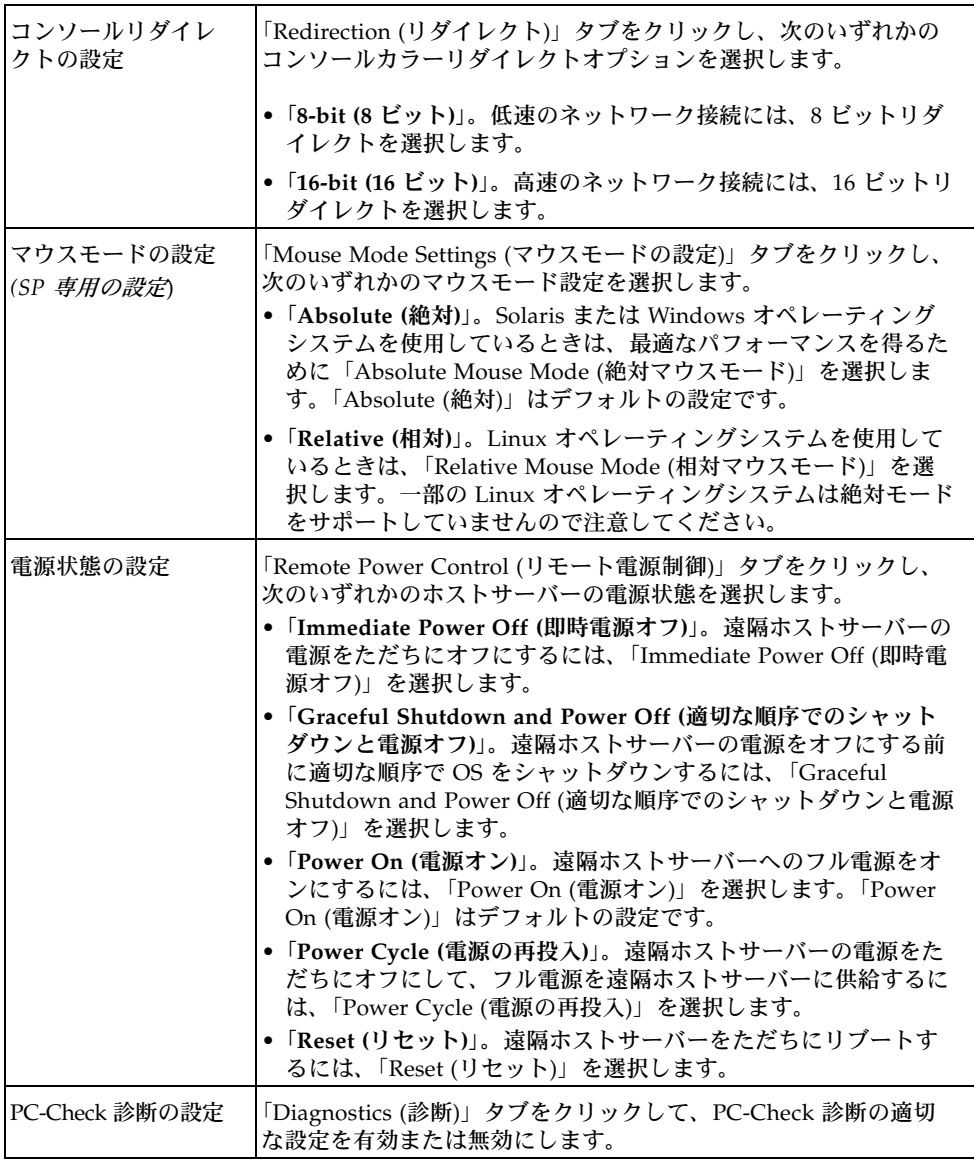

# <span id="page-82-0"></span>Sun ILOM リモートコンソールの起動と リモートサーバー管理の設定

<span id="page-82-2"></span>X2250 サーバーをリモートで管理するには、Sun ILOM リモートコンソールを起動 し、必要に応じてリモート管理用にコンソールを設定する必要があります。詳細は、 次の手順を参照してください。

- 「ILOM Web インタフェースを使用して Sun ILOM [リモートコンソールを起動す](#page-82-1) る」(71 [ページ](#page-82-1))
- [「新規サーバーセッションを追加する」](#page-83-0)(72 ページ)
- [「デバイスリダイレクトを開始、停止、または再開する」](#page-83-1)(72 ページ)
- [「キーボードおよびマウスデバイスをリダイレクトする」](#page-84-0)(73 ページ)
- [「キーボードモードとキー送信オプションを制御する」](#page-85-0)(74 ページ)
- 「ストレージデバイスまたは ISO [イメージをリダイレクトする」](#page-86-0)(75 ページ)
- [「デバイスリダイレクトを開始、停止、または再開する」](#page-83-1)(72 ページ)
- 「Sun ILOM [リモートコンソールを終了する」](#page-87-0)(76 ページ)
- <span id="page-82-1"></span>▼ ILOM Web インタフェースを使用して Sun ILOM リモートコンソールを起動する

#### 前提条件

- [ILOM Web](#page-80-0) インタフェースへの接続を確立します。手順については、「ILOM Web [インタフェースに接続する」](#page-80-0)(69 ページ) を参照してください。
- ILOM リモートコントロール設定を指定します。手順については、「Web [インタ](#page-80-1) フェースを使用して ILOM [リモートコントロール設定を指定する」](#page-80-1)(69 ページ) を 参照してください。

ILOM Web インタフェースを使用して Sun ILOM リモートコンソールを起動するに は、次の手順に従います。

**1. ILOM Web** インタフェースで、「**Remote Control (**リモートコントロール**)**」タブ をクリックします。

「Remote Console (リモートコンソール)」ページが表示されます。

**2.**「**Remote Console (**リモートコンソール**)**」ページで、「**Redirection (**リダイレクト**)**」 タブをクリックします。

「Redirection (リダイレクト)」ページが表示されます。

**3.**「**Redirection (**リダイレクト**)**」ページで、「**Launch Redirection (**リダイレクトの 起動**)**」をクリックします。

サイトの名前が証明書の名前と一致しないことを伝える証明書警告メッセージが 表示される場合があります。このメッセージが表示された場合は、「Run (実行)」 をクリックして続行します。

「Sun ILOM Remote Console」ウィンドウが表示されます。

## <span id="page-83-0"></span>▼ 新規サーバーセッションを追加する

#### 前提条件

■ Sun [ILOM](#page-82-1) リモートコンソールへの接続を確立します。手順については、「ILOM Web インタフェースを使用して Sun ILOM [リモートコンソールを起動する」](#page-82-1) (71 [ページ](#page-82-1)) を参照してください。

<span id="page-83-2"></span>ILOM リモートコンソールに新規サーバーセッションを追加するには、次の手順に従 います。

**1.**「**Sun ILOM Remote Console**」ウィンドウで、「**Redirection (**リダイレクト**)**」 **-->**  「**New Session (**新規セッション**)**」の順に選択します。

「New Session Creation (新規セッションの作成)」ダイアログが表示されます。

- **2.**「**New Session Creation (**新規セッションの作成**)**」ダイアログで、遠隔ホスト **x64**  サーバー **SP** の **IP** アドレスを入力し、「**OK**」をクリックします。 「Login (ログイン)」ダイアログが表示されます。
- **3.**「**Login (**ログイン**)**」ダイアログで、管理者アカウントのユーザー名とパスワード を入力します。 Sun ILOM リモートコンソールのタブ領域に、新規に追加した遠隔ホストサー

バーのセッションタブが表示されます。

## <span id="page-83-1"></span>▼ デバイスリダイレクトを開始、停止、または再開 する

#### 前提条件

■ Sun [ILOM](#page-82-1) リモートコンソールへの接続を確立します。手順については、「ILOM Web インタフェースを使用して Sun ILOM [リモートコンソールを起動する」](#page-82-1) (71 [ページ](#page-82-1)) を参照してください。

<span id="page-83-3"></span>デバイスのリダイレクトを開始、停止、または再開するには、次の手順に従います。

- **1.**「**Sun ILOM Remote Console**」ウィンドウで、「**Redirection (**リダイレクト**)**」メ ニューをクリックします。
- **2.**「**Redirection (**リダイレクト**)**」メニューで、必要に応じて次のいずれかのリダイレ クトオプションを指定します。

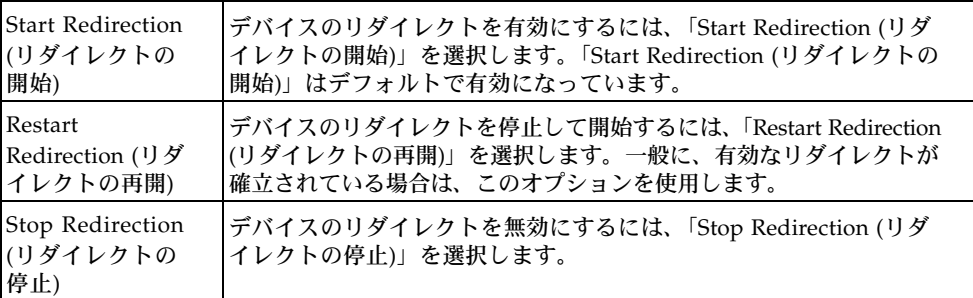

リダイレクト設定の変更を確認するメッセージが表示されます。

**3.** 確認メッセージで、続行するには「**Yes (**はい**)**」を、操作をキャンセルするには 「**No (**いいえ**)**」をクリックします。

# <span id="page-84-0"></span>▼ キーボードおよびマウスデバイスをリダイレクト する

#### 前提条件

■ Sun [ILOM](#page-82-1) リモートコンソールへの接続を確立します。手順については、「ILOM Web インタフェースを使用して Sun ILOM [リモートコンソールを起動する」](#page-82-1) (71 [ページ](#page-82-1)) を参照してください。

遠隔ホストサーバーのキーボードとマウスをローカルクライアントにリダイレクトす るには、次の手順に従います。

- **1.**「**Sun ILOM Remote Console**」ウィンドウで、次の操作を行います。
	- **a.** 「**Devices (**デバイス**)**」 **-->** 「**Mouse (**マウス**)**」の順に選択して、マウスのリダ イレクトを有効または無効にします。

デフォルトでは有効 (チェックマークあり) に設定されています。

**b.**「**Devices (**デバイス**)**」 **-->** 「**Keyboard (**キーボード**)**」の順に選択して、キー ボードのリダイレクトを有効または無効にします。

デフォルトでは有効 (チェックマークあり) に設定されています。

# <span id="page-85-0"></span>▼ キーボードモードとキー送信オプションを制御する

#### 前提条件

■ Sun [ILOM](#page-82-1) リモートコンソールへの接続を確立します。手順については、「ILOM Web インタフェースを使用して Sun ILOM [リモートコンソールを起動する」](#page-82-1) (71 [ページ](#page-82-1)) を参照してください。

<span id="page-85-1"></span>キーボードモードおよび個々のキー送信オプションを制御するには、次の手順に従い ます。

- **1.**「**Sun ILOM Remote Console**」ウィンドウで、「**Keyboard (**キーボード**)**」メ ニューをクリックします。
- **2.**「**Keyboard (**キーボード**)**」メニューで、必要に応じて次のキーボード設定を指定 します。

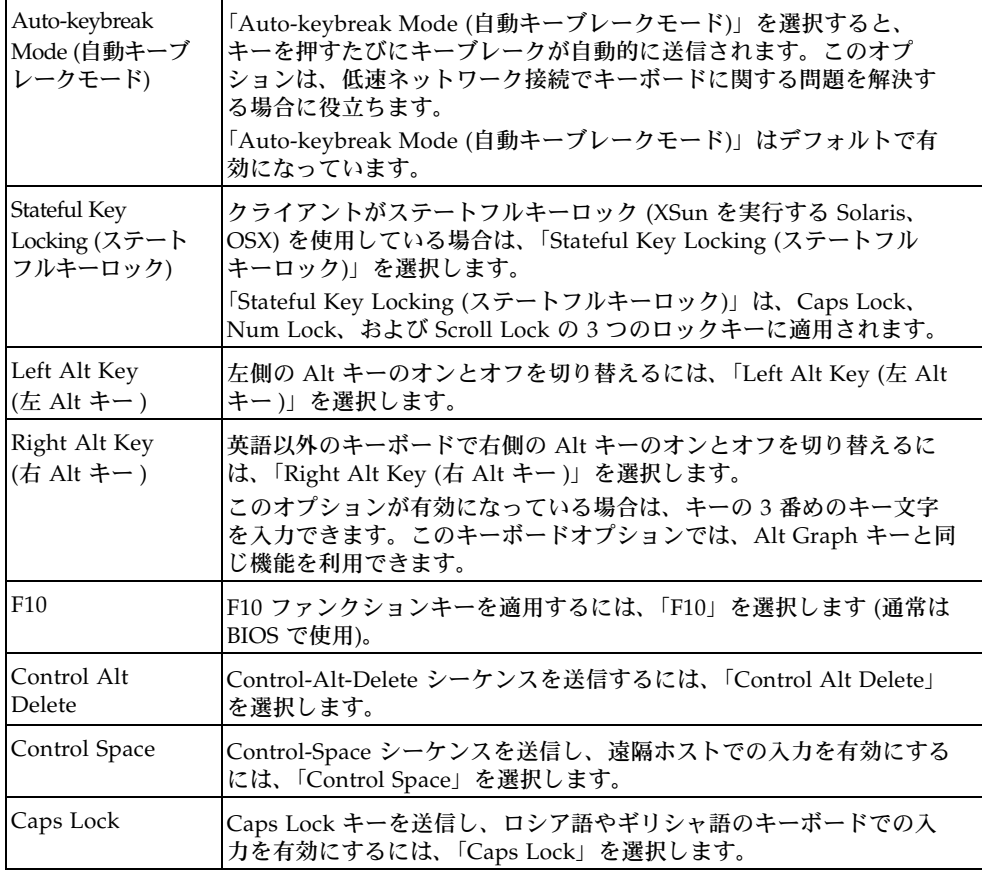

# <span id="page-86-0"></span>▼ ストレージデバイスまたは ISO イメージをリダイ レクトする

#### 前提条件

- Sun [ILOM](#page-82-1) リモートコンソールへの接続を確立します。手順については、「ILOM Web インタフェースを使用して Sun ILOM [リモートコンソールを起動する」](#page-82-1) (71 [ページ](#page-82-1)) を参照してください。
- Solaris クライアントシステムの場合、ストレージデバイスをリダイレクトする前 に、次の操作を行う必要があります。
	- ボリュームマネージャーが有効な場合は、この機能を無効にする必要があります。
	- 次のコマンドを入力して、Sun ILOM リモートコンソールを実行しているプロ セッサに root 権限を割り当てます。

```
su to root
ppriv -s +file_dac_read pid_javarconsole
```
■ 詳細は、「CD [とフロッピーディスクのリダイレクト処理のシナリオ」](#page-88-0)(77 ページ) を参照してください。

<span id="page-86-3"></span>ストレージデバイスまたは ISO イメージをリダイレクトするには、次の手順に従い ます。

- **1.**「**Sun ILOM Remote Console**」ウィンドウで、「**Devices (**デバイス**)**」メニューを クリックします。
- **2.**「**Devices (**デバイス**)**」メニューで、次の操作を行います。
	- **a.** 適切なストレージデバイスまたはイメージの設定を有効にします。

<span id="page-86-2"></span><span id="page-86-1"></span>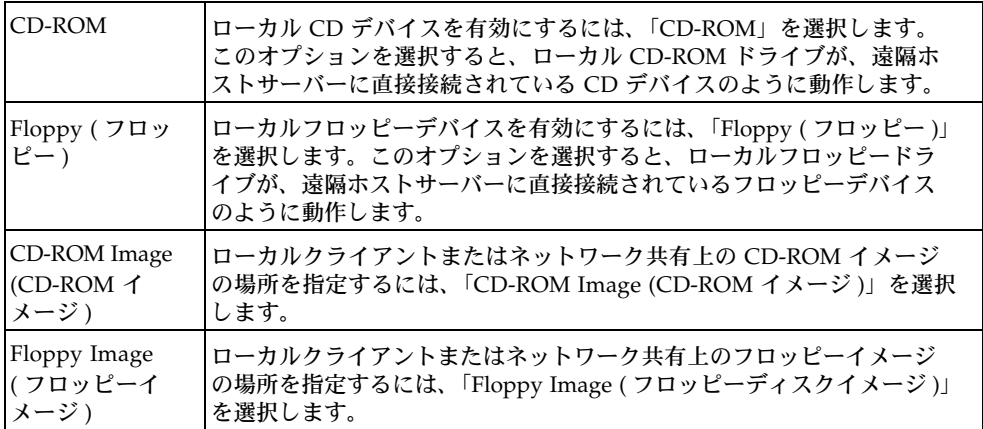

ヒント **–** CD/DVD のリダイレクトには、2 つの選択肢しかありません。CD-ROM ドライブのリダイレクト、または CD-ROM イメージのリダイレクトのいずれかを選 択できます。

ヒント **–** 配布 CD/DVD からソフトウェアをインストールする場合は、リダイレク トされたドライブに CD/DVD を挿入し、CD-ROM ドライブを選択します。

ヒント **–** ISO イメージからソフトウェアをインストールする場合は、ISO イメージ をローカルクライアントまたはネットワーク共有ファイルシステムに配置してから、 CD-ROM イメージを選択します。

ストレージドライブの場所またはイメージファイルの場所の指定を求めるダイ アログが表示されます。

- **b.** ストレージドライブの場所またはイメージファイルの場所を指定するには、次 のいずれかを行います。
	- 「Drive Selection (ドライブの選択)」ダイアログで、ドライブの場所を選択ま たは入力し、「OK」をクリックします。

または

- 「File Open (ファイルを開く)」ダイアログで、イメージの場所を参照し、 「OK」をクリックします。
- **3.** あとでホスト上のこれらのストレージ設定を再利用するには、「**Devices (**デバイス**)**」 **-->**「**Save as Host Default (**ホストのデフォルトとして保存**)**」をクリックします。

## <span id="page-87-0"></span>▼ Sun ILOM リモートコンソールを終了する

<span id="page-87-1"></span>Sun ILOM リモートコンソールを終了し、開かれたままになっている可能性のあるリ モートサーバーセッションをすべて閉じるには、次の手順に従います。

- **1.**「**Sun ILOM Remote Console**」ウィンドウで、「**Redirection (**リダイレクト**)**」メ ニューをクリックします。
- **2.**「**Redirection (**リダイレクト**)**」メニューで、「**Quit (**終了**)**」を選択します。

# <span id="page-88-0"></span>CD とフロッピーディスクのリダイレク ト処理のシナリオ

<span id="page-88-2"></span><span id="page-88-1"></span>次の情報は、リモートコンソールセッション中に CD ドライブまたはフロッピーディ スクドライブのリダイレクト機能が動作する可能性のある、さまざまな事例シナリオ の識別に役立ちます。

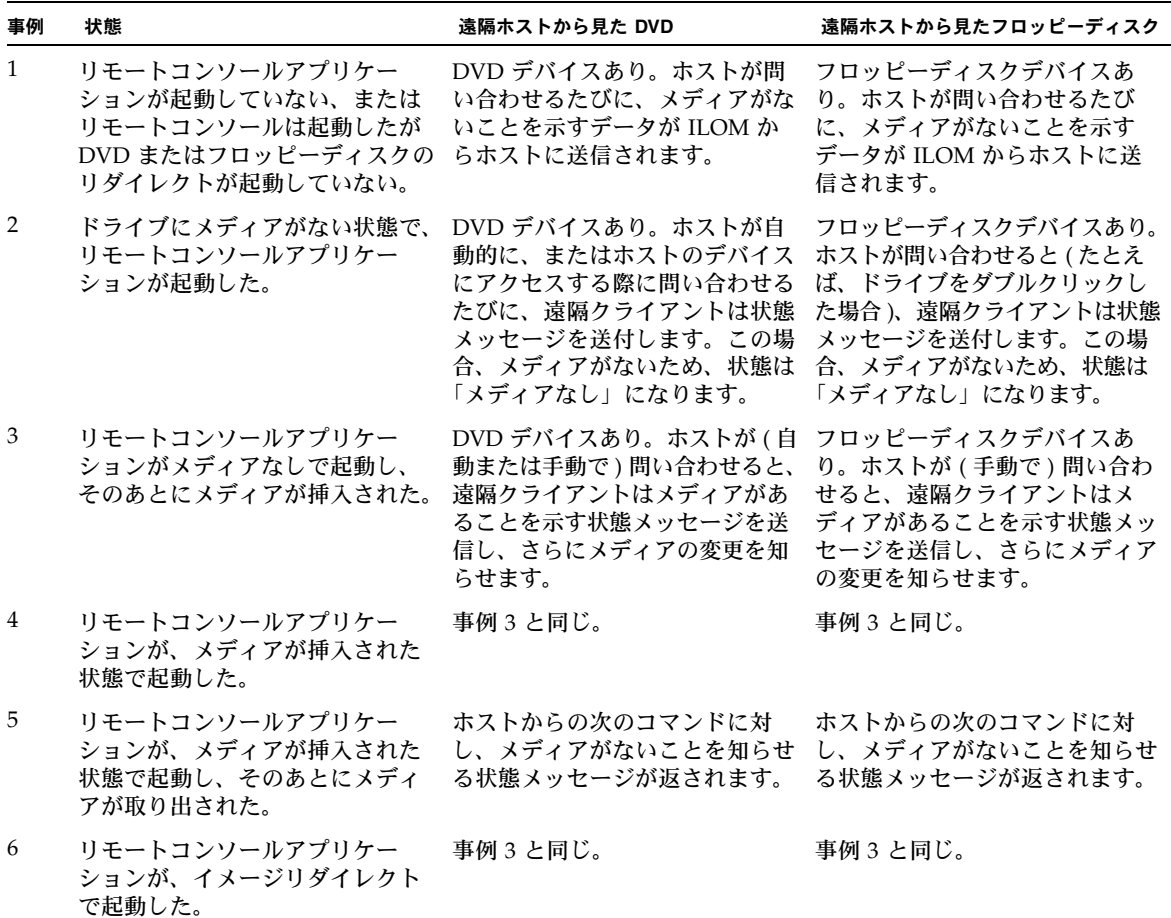

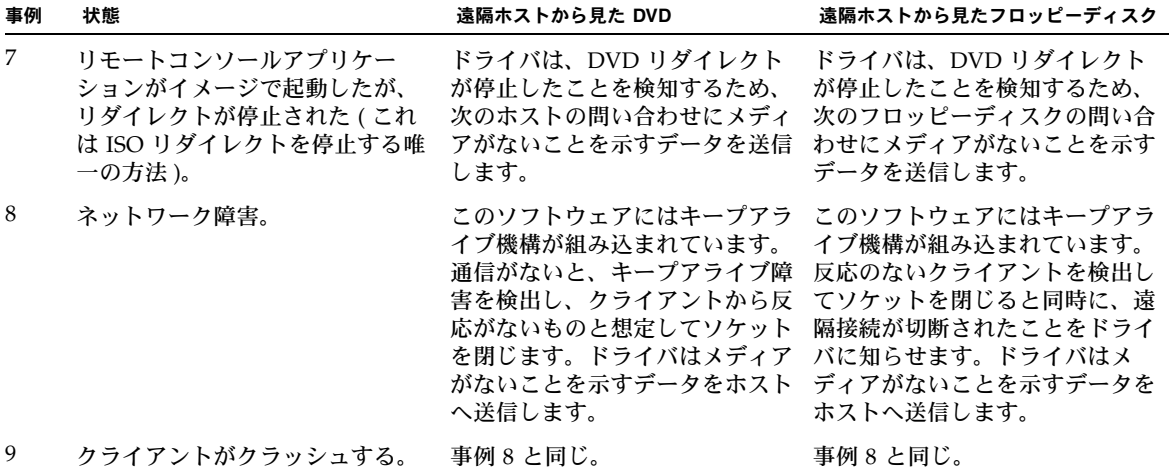

# 新規インストールの BIOS 設定

<span id="page-90-0"></span>新規のインストールの場合は常に、次の BIOS 設定値が正しく設定されていることを 確認してから Windows Server ソフトウェアのインストールを開始してください。

- 最適な工場出荷時のデフォルトの設定
- システム時間
- <span id="page-90-1"></span>■ システム日付

# ▼ 新規インストールの BIOS 設定の確認

**1. X2250** サーバーをリセットします。たとえば、次のリセット方法があります。

■ ILOM Web ÉCÉìÉ^ÉtÉFÅ[ÉX の「Remote Power Control ( リモート電源制御 )」 タブで「Reset ( リセット )」を選択します。

または

- X2250 サーバーの電源ボタンを押します。 BIOS 画面が表示されます。
- **2. BIOS** 画面でプロンプトが表示されたら、**F2** キーを押して **BIOS** セットアップ ユーティリティにアクセスします。

しばらくすると、BIOS セットアップユーティリティ画面が表示されます。

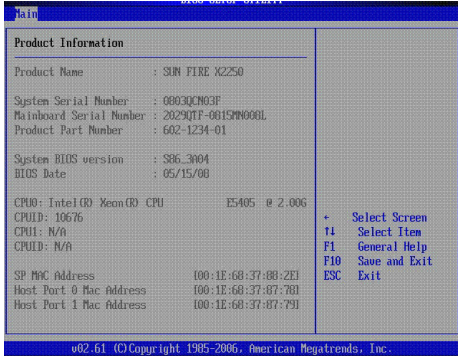

- **3.** 次の手順に従って、最適な工場出荷時のデフォルトの設定が指定されていること を確認します。
	- **a. F9** キーを押して、最適な工場出荷時のデフォルトの設定を自動的にロードし ます。

<span id="page-91-0"></span>「OK」を選択してこの操作を続行するか、「CANCEL (キャンセル)」を選択して この操作をキャンセルするかを確認するメッセージが表示されます。

- **b.**「**Load Optimal Defaults (**最適なデフォルト値のロード**)**」メッセージで、 「OK」を選択して、デフォルトの設定をロードし、**Enter** キーを押します。 BIOS セットアップユーティリティ画面が表示されます (システム時間フィー ルドの最初の値にカーソルが置かれています)。
- **4. BIOS** セットアップユーティリティで、次のキーを使用してシステム時間または日 付を編集できます。
	- +(プラス)キー:表示されている現在の値を増加させます。
	- - ( マイナス ) キー : 表示されている現在の値を減少させます。
	- ENTER キー : 次の値フィールドにカーソルを移動します。
	- 上向きまたは下向き矢印キー: システム時間と日付の選択を切り替えます。
- **5.** 変更した設定を保存してユーティリティを終了するには、**F10** キーを押します。ただ し、この手順を **ILOM** リモートコンソールから実行している場合は、**ILOM** リモー トコンソールで「**Keyboard (**キーボード**)**」メニューに移動して F10 を選択します。

注 **–** ILOM リモートコンソールを使用している場合、F10 キーの操作は OS によりト ラップされます。そのため「Keyboard ( キーボード )」ドロップダウンメニューの 「F10」オプションを使用する必要があります。

「Exit Options ( オプションの終了 )」メニューが表示されます。

**6.**「**Exit Options (**オプションの終了**)**」メニューで、「Save Changes and Exit **(**変更を保存して終了**)**」を選択し、**Enter** キーを押します。

# 索引

### **B**

**BIOS** 最適な工場出荷時のデフォルトの設定 [80](#page-91-0) 新規インストールの設定 [79](#page-90-0) 設定の確認、手順 [79](#page-90-1)

## **C**

CD-ROM イメージストレージデバイスのリダ イレクト [75](#page-86-1) CD-ROM ストレージデバイスのリダイレクト [75](#page-86-2)

## **I**

ILOM 起動とリモート管理のための設定 [68](#page-79-1)

## **L**

Linux RHEL の PXE ネットワークインストール [35](#page-46-0) RHEL のローカルまたはリモートメディアイン ストール [25](#page-36-0) SLES の PXE ネットワークインストール [45](#page-56-0) SLES のローカルまたはリモートメディアインス トール [39](#page-50-0) インストールチェックリスト [24](#page-35-0) インストール要件 [22](#page-33-0) システムデバイスドライバ [47](#page-58-0)

### **P**

PXE インストール Red Hat Enterprise、手順 [36](#page-47-0) Windows Server、手順 [61](#page-72-0)

## **R**

RAID (Windows のみ) 概要 [50](#page-61-0) 設定 [52](#page-63-0) Red Hat Enterprise Linux PXE ネットワークインストール [35](#page-46-1) サポートされている最低限度のエディション [22](#page-33-1) ローカルまたはリモートメディアインス トール [25](#page-36-1)

## **S**

Solaris JumpStart ネットワークインストール [13](#page-24-0) インストールチェックリスト [12](#page-23-0) インストール要件 [10](#page-21-0) システムデバイスドライバ [18](#page-29-0) シリアル端末 [16](#page-27-0) [プリインストールされているイメージ](#page-20-0) → 「Sun Fire X2250 サーバー設置マニュアル」を参照 ローカルまたはリモートメディアインス トール [14](#page-25-0) SSH 接続 [6](#page-17-0) Sun ILOM リモートコンソール [67 to](#page-78-1) [77](#page-88-1) Web インタフェースへの接続 [69](#page-80-2) インストール要件 [68](#page-79-2) 概要 [67](#page-78-2) 起動と設定 [71](#page-82-2) キーボードオプションの制御 [74](#page-85-1) サポートされているコンソールオプション [5](#page-16-0) 指定、リモートコントロール設定 [69](#page-80-3)

終了 [76](#page-87-1) 新規サーバーセッションの追加 [72](#page-83-2) ストレージデバイスのリダイレクト [75](#page-86-3) デバイスリダイレクトの開始、停止、再開 [72](#page-83-3) リダイレクト処理の動作 [77](#page-88-2) リモートコントロール設定 [69](#page-80-4) Sun Installation Assistant (SIA[\) 8](#page-19-0) SUSE Linux Enterprise Server PXE ネットワークインストール [45](#page-56-1) サポートされている最低限度のエディション [22](#page-33-2) ローカルまたはリモートメディアインス トール [39](#page-50-1) PXE インストール SUSE Linux Enterprise Server、手順 [45](#page-56-2)

### **V**

VGA コンソール [5](#page-16-1)

### **W**

Windows Server PXE ネットワークインストール [59](#page-70-0) RIS イメージへのシステムデバイスドライバの 追加 [61](#page-72-1) インストールチェックリスト [51](#page-62-0) インストール要件 [50](#page-61-1) サポートされている最低限度のエディション [50](#page-61-2) システムデバイスドライバ [58](#page-69-0) ローカルまたはリモートメディアインス トール [55](#page-66-0)

### あ

インストール方法 サポートされているインストールターゲット [8](#page-19-1) サポートされているコンソール [4](#page-15-0) サポートされているメディアオプション [6](#page-17-1) オペレーティングシステム インストールの計画 [4](#page-15-1) サポートされている最低限度のエディション [2](#page-13-0) 出荷時にインストール済み [3](#page-14-0)

### さ

システムデバイスドライバ Linu[x 48](#page-59-0) RISイメージへの追加 [60](#page-71-0) Solaris [18](#page-29-1) Windows Server [59](#page-70-1) シリアルコンソール [4](#page-15-2) 診断テスト [3](#page-14-1)

## た

電源状態の設定 Sun ILOM リモートコンソールの設定 [70](#page-81-0) ドライバ → [「システムデバイスドライバ」を参照](#page-29-2)

### ま

マウスモードの設定 Sun ILOM リモートコンソールの設定 [70](#page-81-1)

### ら

リモート KVMS → 「Sun ILOM [リモートコンソー](#page-16-2) ル」を参照